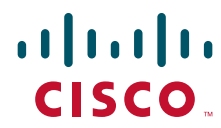

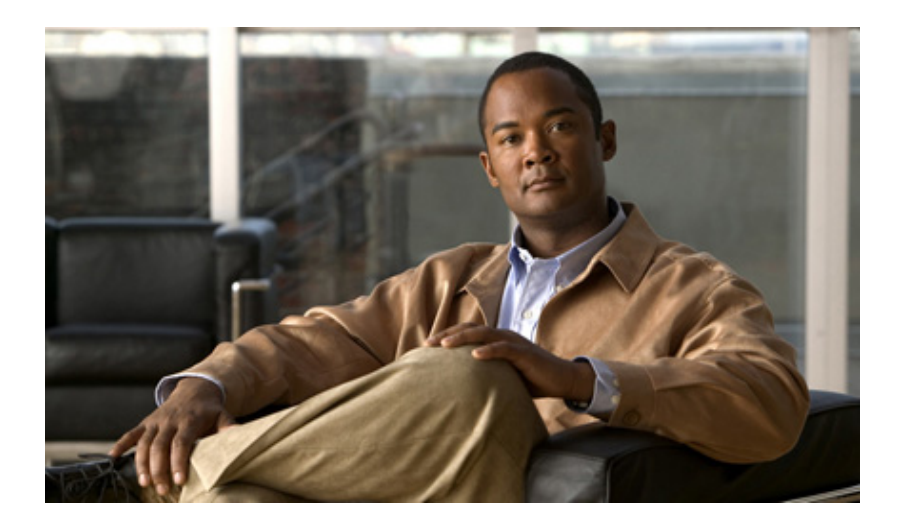

## **Cisco UCS Server Configuration Utility, Release 3.0**

**For Cisco UCS C-Series Servers**

March 2012

#### **Americas Headquarters**

Cisco Systems, Inc. 170 West Tasman Drive San Jose, CA 95134-1706 USA <http://www.cisco.com> Tel: 408 526-4000 800 553-NETS (6387) Fax: 408 527-0883

Text Part Number: OL-25863-01

THE SPECIFICATIONS AND INFORMATION REGARDING THE PRODUCTS IN THIS MANUAL ARE SUBJECT TO CHANGE WITHOUT NOTICE. ALL STATEMENTS, INFORMATION, AND RECOMMENDATIONS IN THIS MANUAL ARE BELIEVED TO BE ACCURATE BUT ARE PRESENTED WITHOUT WARRANTY OF ANY KIND, EXPRESS OR IMPLIED. USERS MUST TAKE FULL RESPONSIBILITY FOR THEIR APPLICATION OF ANY PRODUCTS.

THE SOFTWARE LICENSE AND LIMITED WARRANTY FOR THE ACCOMPANYING PRODUCT ARE SET FORTH IN THE INFORMATION PACKET THAT SHIPPED WITH THE PRODUCT AND ARE INCORPORATED HEREIN BY THIS REFERENCE. IF YOU ARE UNABLE TO LOCATE THE SOFTWARE LICENSE OR LIMITED WARRANTY, CONTACT YOUR CISCO REPRESENTATIVE FOR A COPY.

The following information is for FCC compliance of Class A devices: This equipment has been tested and found to comply with the limits for a Class A digital device, pursuant to part 15 of the FCC rules. These limits are designed to provide reasonable protection against harmful interference when the equipment is operated in a commercial environment. This equipment generates, uses, and can radiate radio-frequency energy and, if not installed and used in accordance with the instruction manual, may cause harmful interference to radio communications. Operation of this equipment in a residential area is likely to cause harmful interference, in which case users will be required to correct the interference at their own expense.

The following information is for FCC compliance of Class B devices: This equipment has been tested and found to comply with the limits for a Class B digital device, pursuant to part 15 of the FCC rules. These limits are designed to provide reasonable protection against harmful interference in a residential installation. This equipment generates, uses and can radiate radio frequency energy and, if not installed and used in accordance with the instructions, may cause harmful interference to radio communications. However, there is no guarantee that interference will not occur in a particular installation. If the equipment causes interference to radio or television reception, which can be determined by turning the equipment off and on, users are encouraged to try to correct the interference by using one or more of the following measures:

- Reorient or relocate the receiving antenna.
- Increase the separation between the equipment and receiver.
- Connect the equipment into an outlet on a circuit different from that to which the receiver is connected.
- Consult the dealer or an experienced radio/TV technician for help.

Modifications to this product not authorized by Cisco could void the FCC approval and negate your authority to operate the product.

The Cisco implementation of TCP header compression is an adaptation of a program developed by the University of California, Berkeley (UCB) as part of UCB's public domain version of the UNIX operating system. All rights reserved. Copyright © 1981, Regents of the University of California.

NOTWITHSTANDING ANY OTHER WARRANTY HEREIN, ALL DOCUMENT FILES AND SOFTWARE OF THESE SUPPLIERS ARE PROVIDED "AS IS" WITH ALL FAULTS. CISCO AND THE ABOVE-NAMED SUPPLIERS DISCLAIM ALL WARRANTIES, EXPRESSED OR IMPLIED, INCLUDING, WITHOUT LIMITATION, THOSE OF MERCHANTABILITY, FITNESS FOR A PARTICULAR PURPOSE AND NONINFRINGEMENT OR ARISING FROM A COURSE OF DEALING, USAGE, OR TRADE PRACTICE.

IN NO EVENT SHALL CISCO OR ITS SUPPLIERS BE LIABLE FOR ANY INDIRECT, SPECIAL, CONSEQUENTIAL, OR INCIDENTAL DAMAGES, INCLUDING, WITHOUT LIMITATION, LOST PROFITS OR LOSS OR DAMAGE TO DATA ARISING OUT OF THE USE OR INABILITY TO USE THIS MANUAL, EVEN IF CISCO OR ITS SUPPLIERS HAVE BEEN ADVISED OF THE POSSIBILITY OF SUCH DAMAGES.

Cisco and the Cisco logo are trademarks or registered trademarks of Cisco and/or its affiliates in the U.S. and other countries. To view a list of Cisco trademarks, go to this URL: [www.cisco.com/go/trademarks.](http://www.cisco.com/go/trademarks) Third-party trademarks mentioned are the property of their respective owners. The use of the word partner does not imply a partnership relationship between Cisco and any other company. (1110R)

Any Internet Protocol (IP) addresses and phone numbers used in this document are not intended to be actual addresses and phone numbers. Any examples, command display output, network topology diagrams, and other figures included in the document are shown for illustrative purposes only. Any use of actual IP addresses or phone numbers in illustrative content is unintentional and coincidental.

*Cisco UCS Server Configuration Utility User Guide* © 2011 Cisco Systems, Inc. All rights reserved.

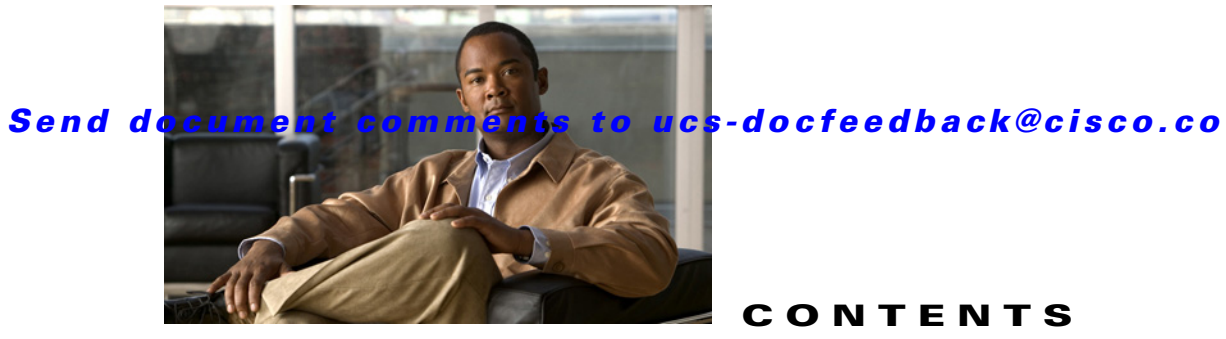

**[CONTENTS](#page-6-0)**

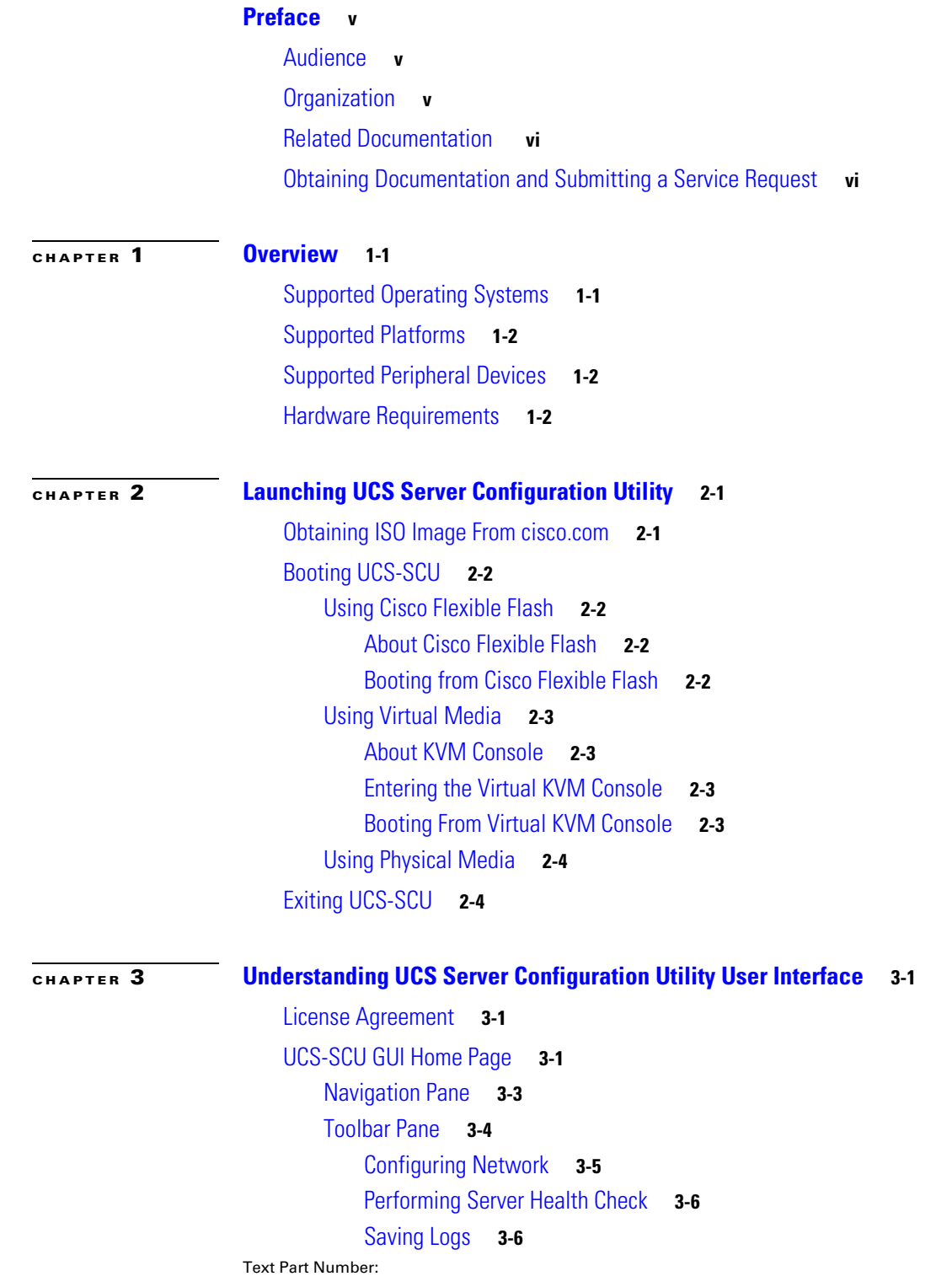

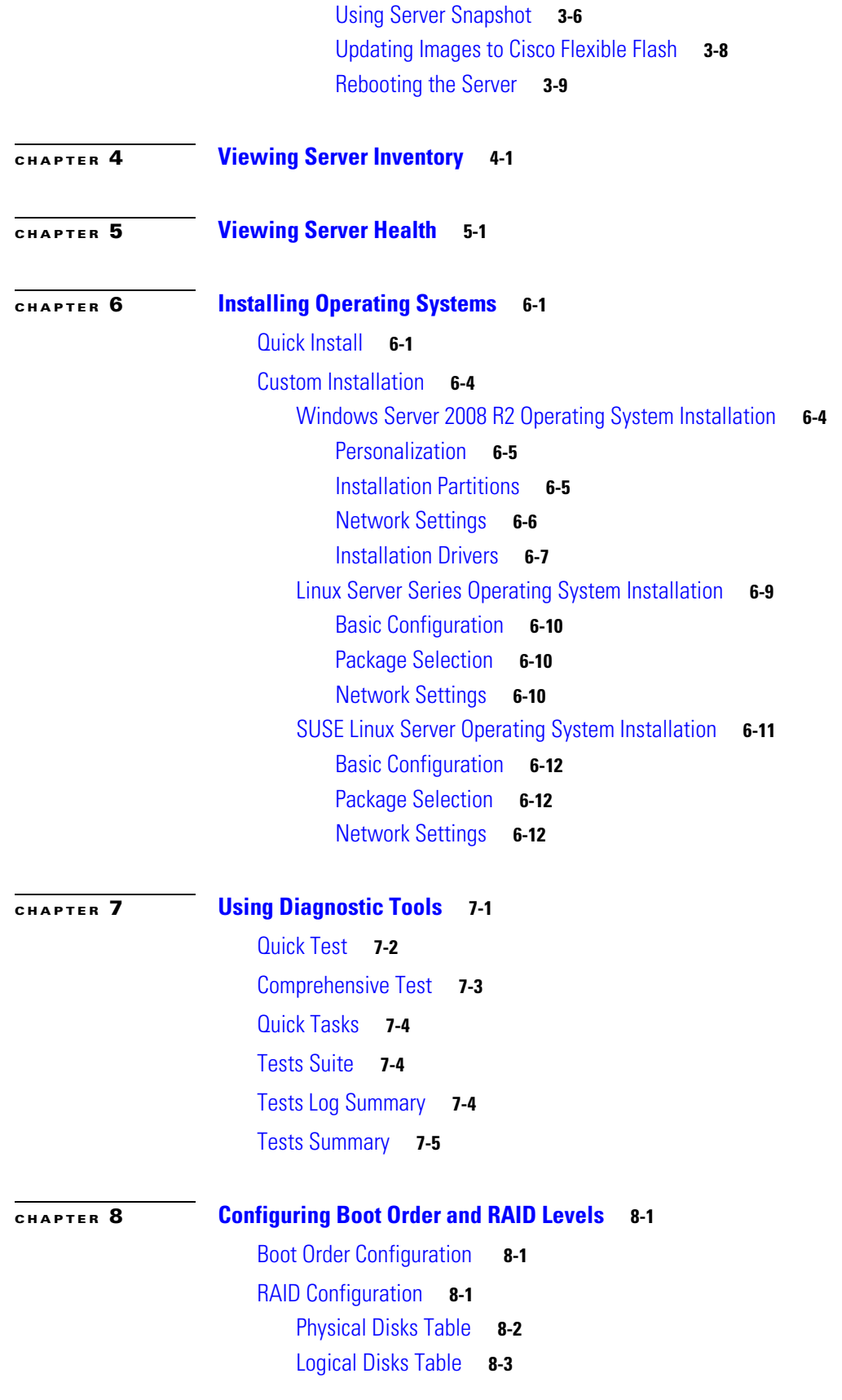

П

 $\overline{\phantom{a}}$ 

[Configuring RAID Arrays](#page-52-1) **8-3** [Automatic Setup Without Redundancy](#page-53-0) **8-4** [Automatic Setup With Redundancy](#page-53-1) **8-4** [Single Level RAID Configuration](#page-54-0) **8-5** [Nested RAID Configuration](#page-55-0) **8-6**

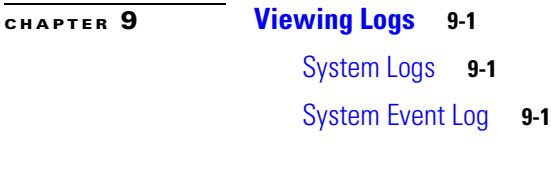

**[CHAPTER](#page-60-0) 10 [Troubleshooting](#page-60-1) 10-1**

**I [NDEX](#page-62-0)**

**Contents**

П

 $\overline{\phantom{a}}$ 

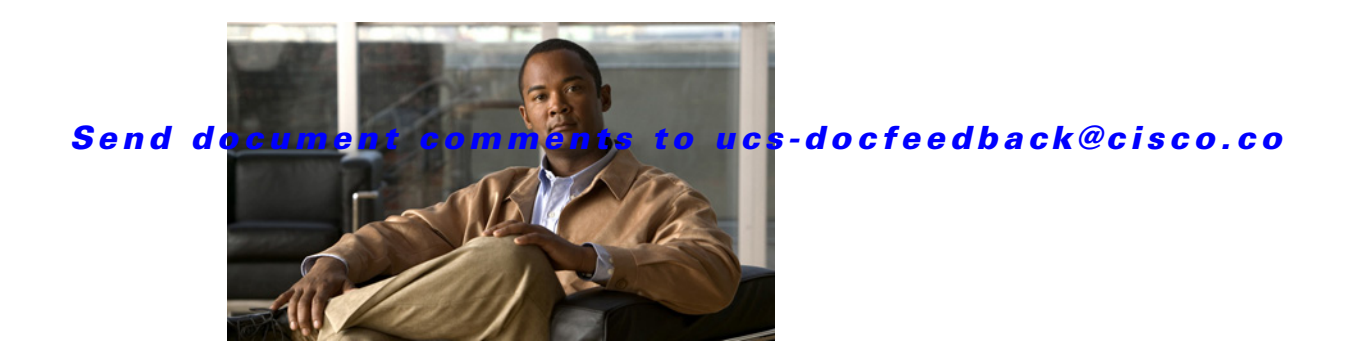

## <span id="page-6-0"></span>**Preface**

This preface describes the organization and conventions of the *Cisco UCS Server Configuration Utility, Release 3.0*. It also provides information on how to obtain related documentation and submit a service request.

## <span id="page-6-1"></span>**Audience**

This guide is intended primarily for data center administrators with responsibilities and expertise in server, storage, and network administration and network security.

## <span id="page-6-2"></span>**Organization**

This guide is organized as follows:

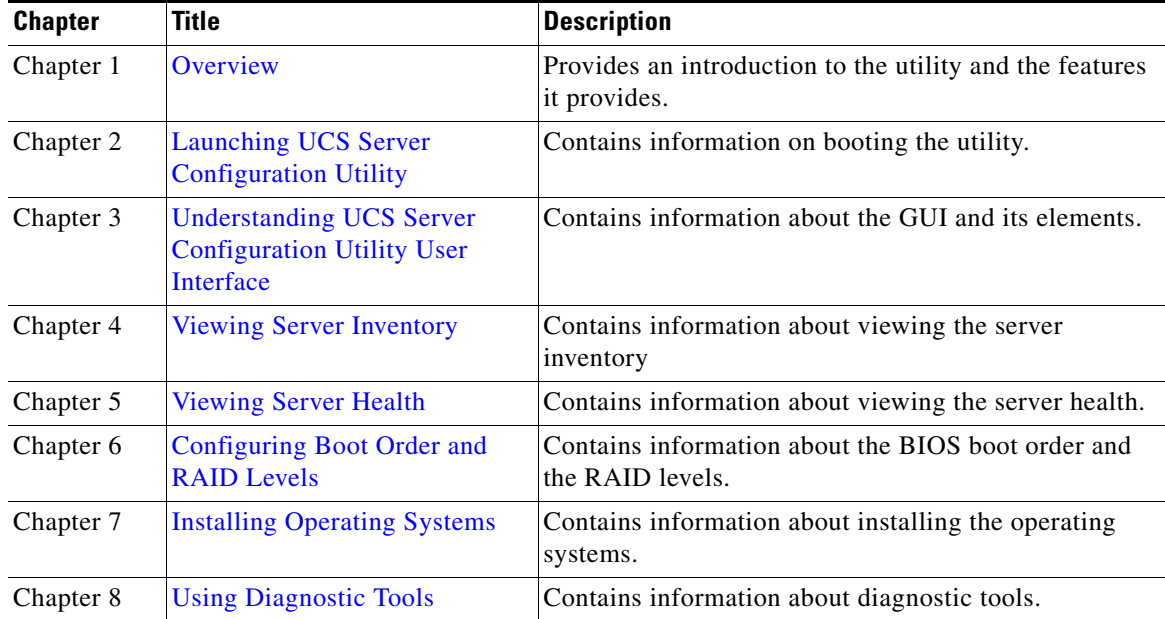

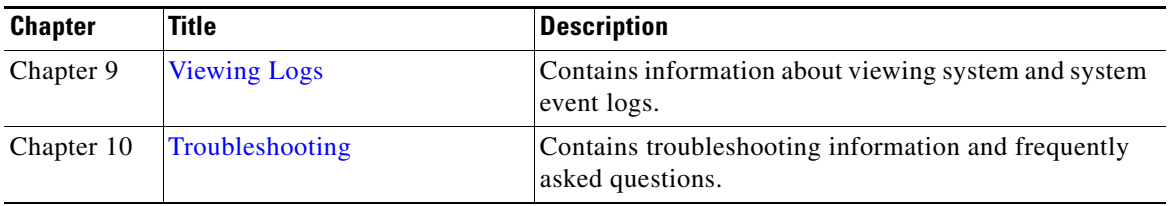

## <span id="page-7-0"></span>**Related Documentation**

<span id="page-7-2"></span>The documentation set for the Cisco Unified Computing System (UCS) C-Series rack-mount servers is described in the roadmap document at the following link:

[Cisco UCS C-Series Documentation Roadmap](http://www.cisco.com/go/unifiedcomputing/c-series-doc) 

## <span id="page-7-1"></span>**Obtaining Documentation and Submitting a Service Request**

For information on obtaining documentation, submitting a service request, and gathering additional information, see the monthly *What's New in Cisco Product Documentation*, which also lists all new and revised Cisco technical documentation, at:

<http://www.cisco.com/en/US/docs/general/whatsnew/whatsnew.html>

Subscribe to the *What's New in Cisco Product Documentation* as an RSS feed and set content to be delivered directly to your desktop using a reader application. The RSS feeds are a free service. Cisco currently supports RSS Version 2.0.

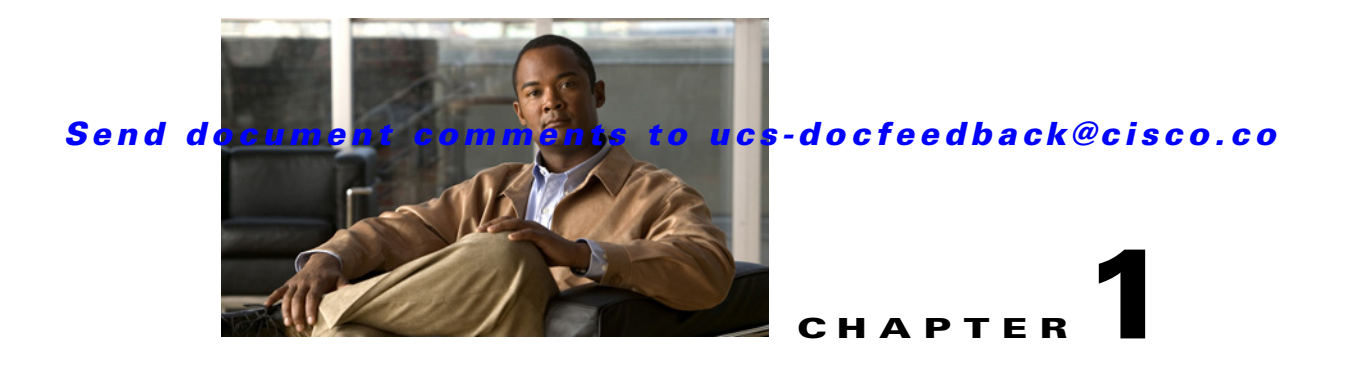

## <span id="page-8-3"></span><span id="page-8-1"></span><span id="page-8-0"></span>**Overview**

The Cisco UCS Server Configuration Utility (SCU) is an application that helps you manage various tasks on your server. The utility helps you easily set up and manage your servers from a single application.

UCS-SCU reduces the complexity and time associated with setting up and maintaining Cisco C-series servers. Server deployment is made easier. It guides you through questions to help quickly configure the server through automatic recognition of server hardware, with minimal reboots and an automated unattended operating system installation.

Using the SCU, you can perform the following tasks:

- **•** Upgrade, troubleshoot, and configure UCS C-Series server
- **•** View server inventory
- **•** Configure BIOS boot order
- **•** Configure RAID volumes on attached hard drives
- **•** Install an operating system
- Perform interactive offline diagnostics
- **•** View server health and logs.

This chapter includes the following sections:

- **•** [Supported Operating Systems, page](#page-8-2) 1-1
- **•** [Supported Platforms, page](#page-9-0) 1-2
- **•** [Supported Peripheral Devices, page](#page-9-1) 1-2
- <span id="page-8-5"></span>**•** [Hardware Requirements, page](#page-9-2) 1-2

## <span id="page-8-4"></span><span id="page-8-2"></span>**Supported Operating Systems**

UCS-SCU supports unattended installation of the following operating systems:

- **•** Windows Server 2008 R2 (64-bit)
- **•** Windows Server 2008 R2 SP1 (64-bit)
- Red Hat Enterprise Linux 5 Update 7 (x86-64)
- Red Hat Enterprise Linux 6 Update 1 (x86-64)
- Red Hat Enterprise Linux 6 Update 2 (x86-64)
- **•** SUSE Linux Enterprise Server 11 (SP1 and SP2)

## <span id="page-9-6"></span><span id="page-9-0"></span>**Supported Platforms**

UCS-SCU is supported on the following Cisco platforms:

- **•** UCS-C220 M3
- <span id="page-9-7"></span>**•** UCS-C240 M3

## <span id="page-9-5"></span><span id="page-9-3"></span><span id="page-9-1"></span>**Supported Peripheral Devices**

[Table](#page-9-3) 1-1 shows the LOM and LSI controller devices supported by UCS-SCU.

```
Table 1-1 LOM and LSI Controller Devices
```
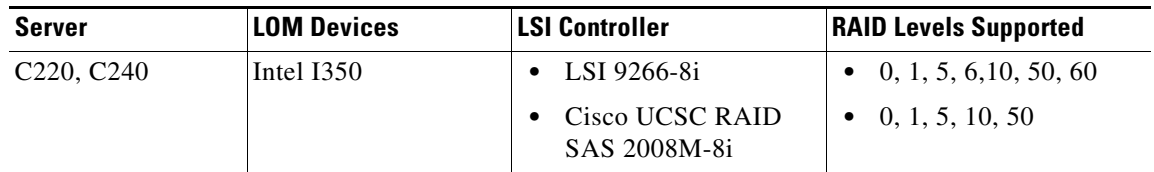

**Note** The UCS-SCU RAID configuration utility detects the physical drivers only once when you enter this function area after the system is rebooted. Do not remove or add hard disk drivers while navigating within this function area.

**Note** Some LSI RAID controllers take time to complete the operation during RAID configuration. SCU does not have any control over this issue. As a workaround, you can either recreate the RAID or wait for the operation to complete.

## <span id="page-9-2"></span>**Hardware Requirements**

<span id="page-9-4"></span>The following are the minimum hardware requirements for UCS-SCU:

- **• CD-ROM Drive**—A USB CD/DVD-ROM drive is required to be able to boot and run the UCS-SCU. You can also use the virtual media option in the CIMC KVM to boot UCS-SCU.
- **• Mouse**—Some functions require a standard mouse (PS/2 or USB) for navigation.
- **• USB Disk on Key device**—functions like saving UCS-SCU logs require a USB disk on key.
- **• RAM**—A minimum of 1 GB RAM. If the available RAM is less than the minimum recommended value, UCS-SCU will not function properly.
- **• Network Adapter**—Some optional functions, like downloading the OS drivers from support.cisco.com require network access. Any single on-board NIC adapter connection is supported.

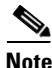

**Note** Currently UCS-SCU supports only Intel/Broadcom adapters.

- **• RAID Cards**—RAID configuration and OS installation are supported on select controllers. For details refer to the following document:
	- **–** [Hardware and Software Interoperability Matrix](http://www.cisco.com/en/US/docs/unified_computing/ucs/interoperability/matrix/r_hcl_C_rel1.31.pdf).

*Send document comments to ucs-docfeedback@cisco.co*

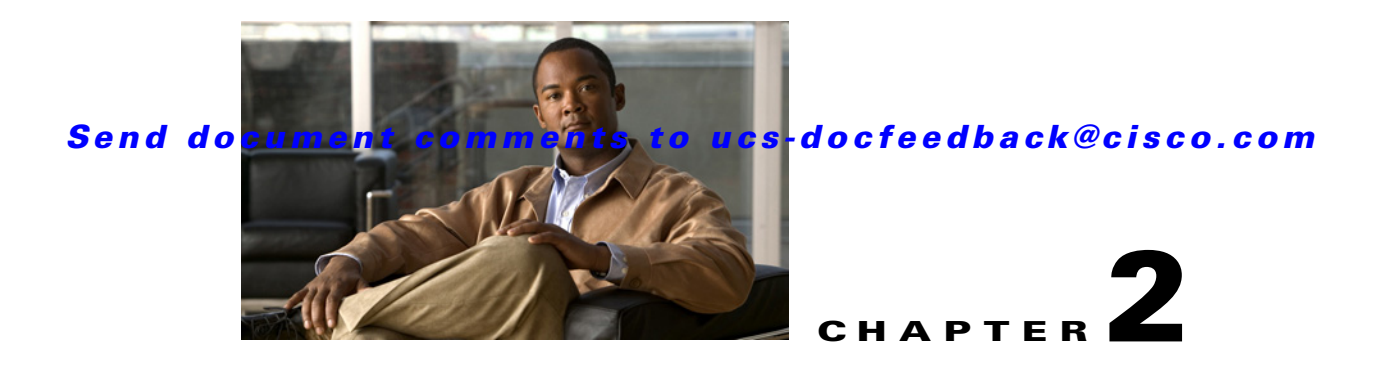

# <span id="page-12-3"></span><span id="page-12-1"></span><span id="page-12-0"></span>**Launching UCS Server Configuration Utility**

UCS Server Configuration Utility (SCU) is a bootable image based on 32-bit Linux kernel and can be used to perform operations such as BIOS setup, configure RAID logical volume, install operating systems, and perform diagnostics on Cisco rack servers. It is designed to run on one server at a time.

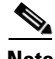

**Note** You can launch UCS-SCU from the F6 boot option on UCS C220 M3 and C240 M3 servers.

This chapter contains the following sections:

- **•** [Obtaining ISO Image From cisco.com, page](#page-12-2) 2-1
- **•** [Booting UCS-SCU, page](#page-13-0) 2-2
- **•** [Exiting UCS-SCU, page](#page-15-1) 2-4

## <span id="page-12-4"></span><span id="page-12-2"></span>**Obtaining ISO Image From cisco.com**

<span id="page-12-5"></span>To find the ISO file download for your server online follow these steps:

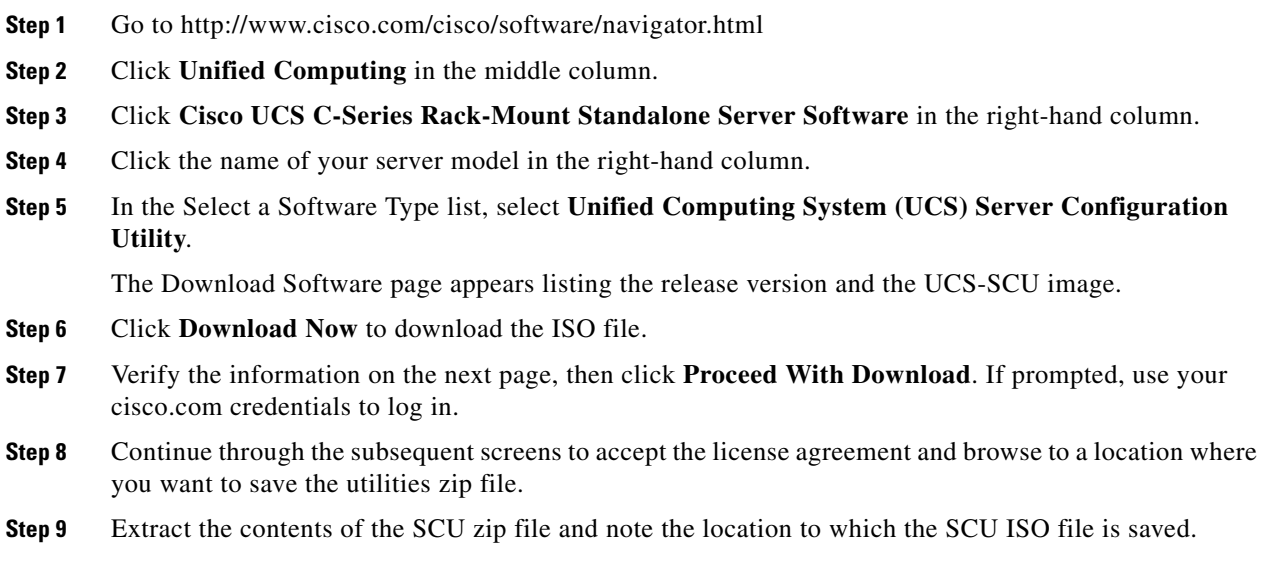

## <span id="page-13-0"></span>**Booting UCS-SCU**

You can launch the UCS-SCU application using one of the following options:

- **•** [Using Cisco Flexible Flash, page](#page-13-1) 2-2
- **•** [Using Virtual Media, page](#page-14-0) 2-3
- **•** [Using Physical Media, page](#page-15-0) 2-4

### <span id="page-13-1"></span>**Using Cisco Flexible Flash**

This section includes the following sections:

- **•** [About Cisco Flexible Flash, page](#page-13-2) 2-2
- **•** [Booting from Cisco Flexible Flash, page](#page-13-3) 2-2

#### <span id="page-13-4"></span><span id="page-13-2"></span>**About Cisco Flexible Flash**

Some C-Series Rack-Mount Servers support an internal Secure Digital (SD) memory card for storage of server software tools and utilities. The SD card is hosted by the Cisco Flexible Flash storage adapter.

The SD storage is available to CIMC as four virtual USB drives. Three are preloaded with Cisco software and the fourth can hold a user-installed hypervisor or other content. The four virtual drives are as follows:

- **•** Cisco UCS Server Configuration Utility (bootable)
- **•** User-installed (may be bootable)
- **•** Cisco drivers (not bootable)
- **•** Cisco Host Upgrade Utility (bootable)

The Cisco Flexible Flash card is built into the rack server and allows the utility software to be pre-loaded at the factory during the manufacturing process.

Alternatively, the utility software can be made available online along with the rest of the firmware updates. These updates can then be downloaded to the storage on the Cisco Flexible Flash card through the UCS-SCU GUI.

#### <span id="page-13-5"></span><span id="page-13-3"></span>**Booting from Cisco Flexible Flash**

To load the UCS-SCU from the Cisco Flexible Flash, follow these steps:

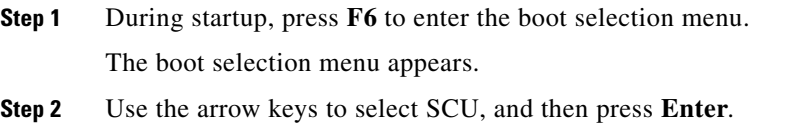

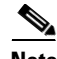

**Note** The **Drivers** option in the **F6** boot selection screen is not a bootable option. If you select this option accidentally, you should restart your server as a workaround and select a different option. The **HUU** and **SCU** options are bootable. Use either of these options to boot the application with the images you

downloaded and flashed to the SD card of your system. See ["Updating Images to Cisco Flexible Flash"](#page-23-1)  [section on page](#page-23-1) 3-8 for information on downloading the latest images of SCU and HUU to the SD card on your server.

## <span id="page-14-0"></span>**Using Virtual Media**

You can use the KVM console to boot the UCS-SCU application with virtual media.

This section includes the following sections:

- **•** [About KVM Console, page](#page-14-1) 2-3
- **•** [Entering the Virtual KVM Console, page](#page-14-2) 2-3
- **•** [Booting From Virtual KVM Console, page](#page-14-3) 2-3

#### <span id="page-14-4"></span><span id="page-14-1"></span>**About KVM Console**

The KVM console is an interface accessible from CIMC that emulates a direct keyboard, video, and mouse (KVM) connection to the server. The KVM console allows you to connect to the server from a remote location.

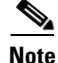

**Note** The KVM console requires JRE (Java Runtime Environment) version 1.5.0 or higher.

The KVM Console has the following tabs:

- **•** KVM—This tab displays the UCS-SCU application when the application is booted.
- **•** Virtual Media—This tab allows you to map the following to a virtual drive:
	- **–** CD/DVD on your computer or your network
	- **–** Disk image files (ISO or IMG files) on your computer or your network
	- **–** USB flash drive on your computer

#### <span id="page-14-2"></span>**Entering the Virtual KVM Console**

To enter the virtual KVM console, follow these steps:

**Step 1** Log in to CIMC.

**Step 2** Click **Launch KVM Console**.

The Virtual KVM Console displays the server console.

#### <span id="page-14-5"></span><span id="page-14-3"></span>**Booting From Virtual KVM Console**

#### **Before you begin**

• Download the UCS-SCU ISO image file from cisco.com. To know how to download the image, go to the["Obtaining ISO Image From cisco.com" section on page](#page-12-2) 2-1.

To boot the UCS-SCU application using the virtual KVM console, follow these steps:

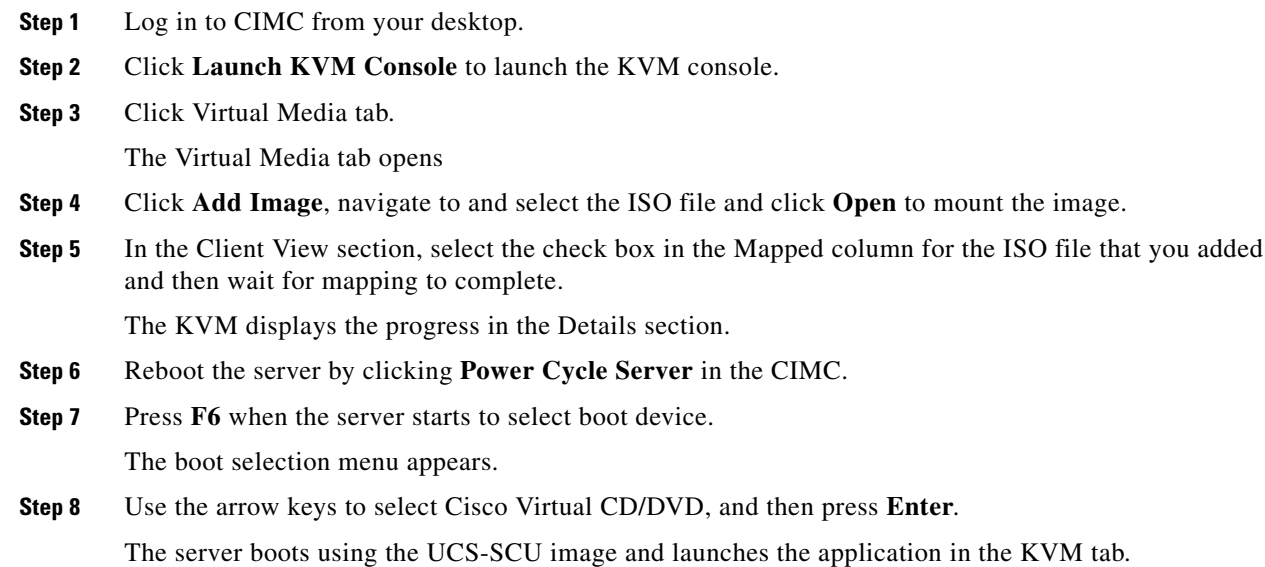

## <span id="page-15-0"></span>**Using Physical Media**

#### **Before you begin**

- **•** Download the UCS-SCU ISO image file from cisco.com. To know how to download the image, go to th[e"Obtaining ISO Image From cisco.com" section on page](#page-12-2) 2-1.
- **•** Create an .iso CD using an application that burns .iso CDs.

To boot the application on your server using physical CD/DVD, follow these steps:

- **Step 1** Connect the USB DVD drive to the server through the USB port.
- **Step 2** Insert the physical media on to your DVD drive.
- **Step 3** Restart the server, and press **F6** to enter boot selection menu and then select CDROM drive as boot device.

<span id="page-15-3"></span>The server boots using the UCS-SCU image and starts the application.

## <span id="page-15-2"></span><span id="page-15-1"></span>**Exiting UCS-SCU**

To exit the UCS-SCU application, follow these steps:

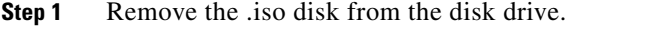

**Step 2** Click **Reboot**, and then click **Yes** to confirm reboot of your server.

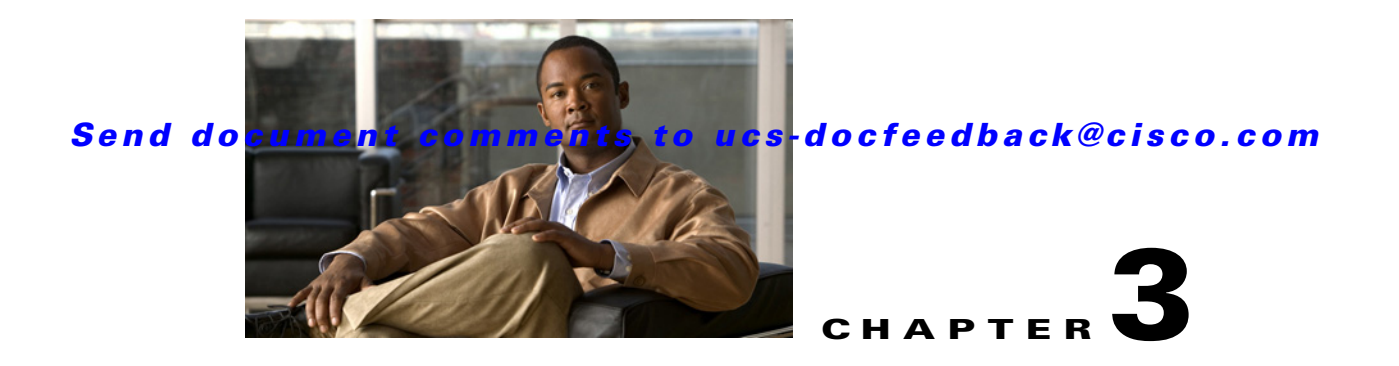

## <span id="page-16-4"></span><span id="page-16-1"></span><span id="page-16-0"></span>**Understanding UCS Server Configuration Utility User Interface**

The UCS-SCU GUI is a web-based management interface that allows you to perform tasks like operating system installation, RAID configuration and firmware updates.

This section includes the following sections:

- **•** [License Agreement, page](#page-16-2) 3-1
- **•** [UCS-SCU GUI Home Page, page](#page-16-3) 3-1

## <span id="page-16-2"></span>**License Agreement**

After UCS-SCU boots up, the first interface is the End User License Agreement. Select **I Accept** and click **Next** to agree to this license.

## <span id="page-16-3"></span>**UCS-SCU GUI Home Page**

[Figure](#page-17-1) 3-1 shows the UCS-SCU GUI and the different elements in the GUI and [Table](#page-17-0) 3-1 shows the description of each element.

#### <span id="page-17-1"></span>*Figure 3-1 UCS-SCU GUI*

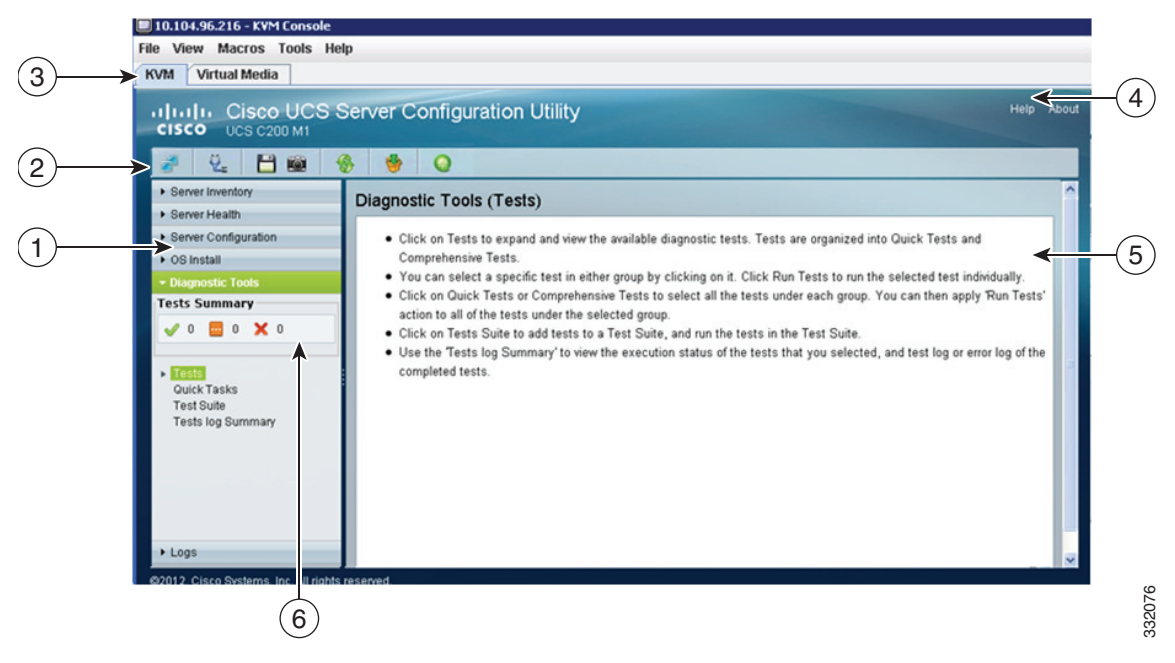

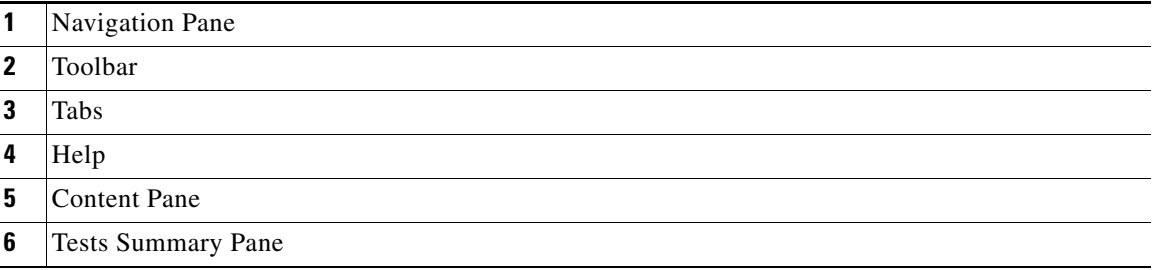

#### <span id="page-17-0"></span>*Table 3-1 UCS-SCU GUI Elements*

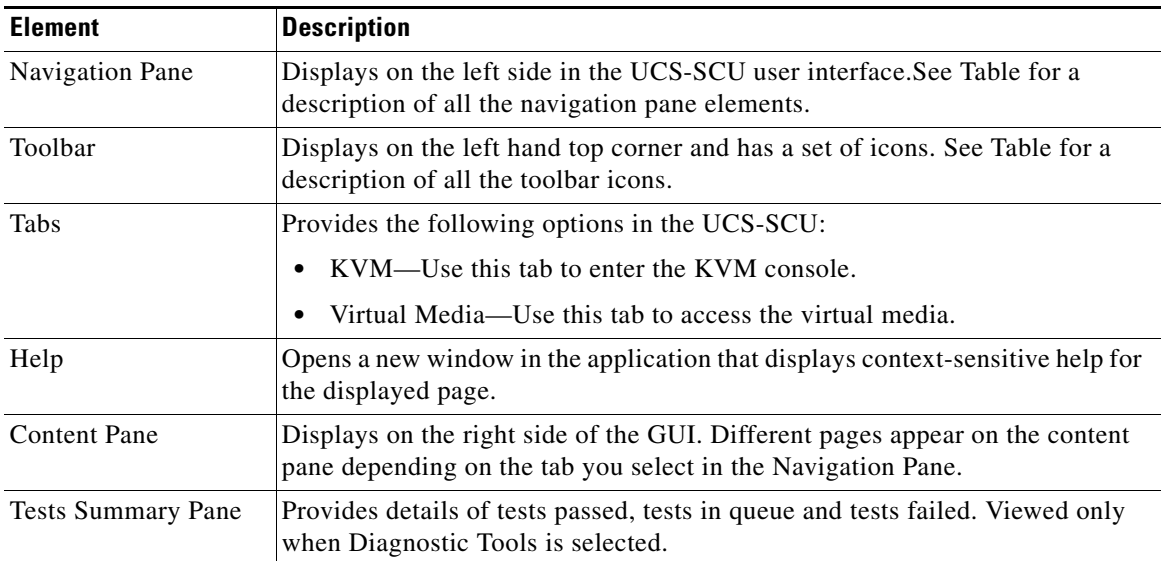

This section includes the following topics:

- **•** [Navigation Pane, page](#page-18-0) 3-3
- **•** [Toolbar Pane, page](#page-19-0) 3-4

## <span id="page-18-1"></span><span id="page-18-0"></span>**Navigation Pane**

[Table](#page-18-1) 3-2 describes the elements in the Navigation Pane.

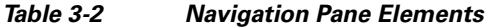

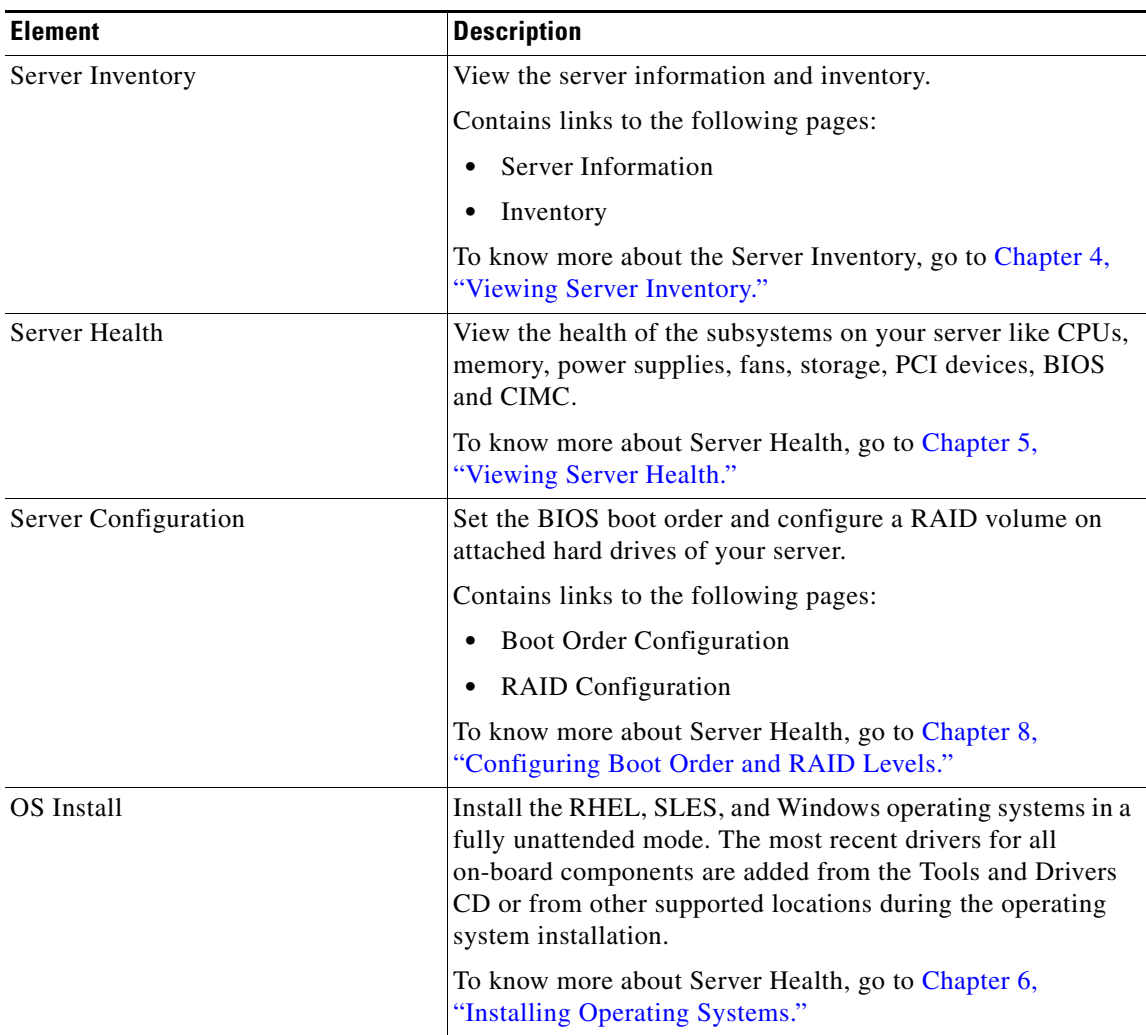

**College** 

### *Send document comments to ucs-docfeedback@cisco.com*

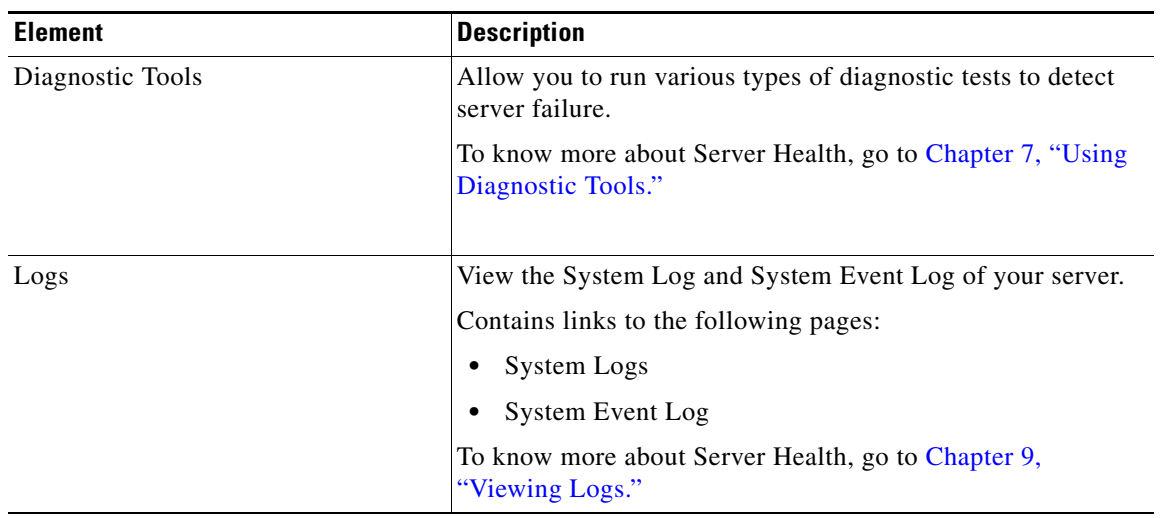

#### *Table 3-2 Navigation Pane Elements (continued)*

## <span id="page-19-1"></span><span id="page-19-0"></span>**Toolbar Pane**

[Table](#page-19-1) 3-3 lists and describes all the UCS-SCU icons that you can use to perform specific tasks.

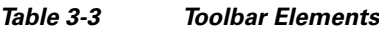

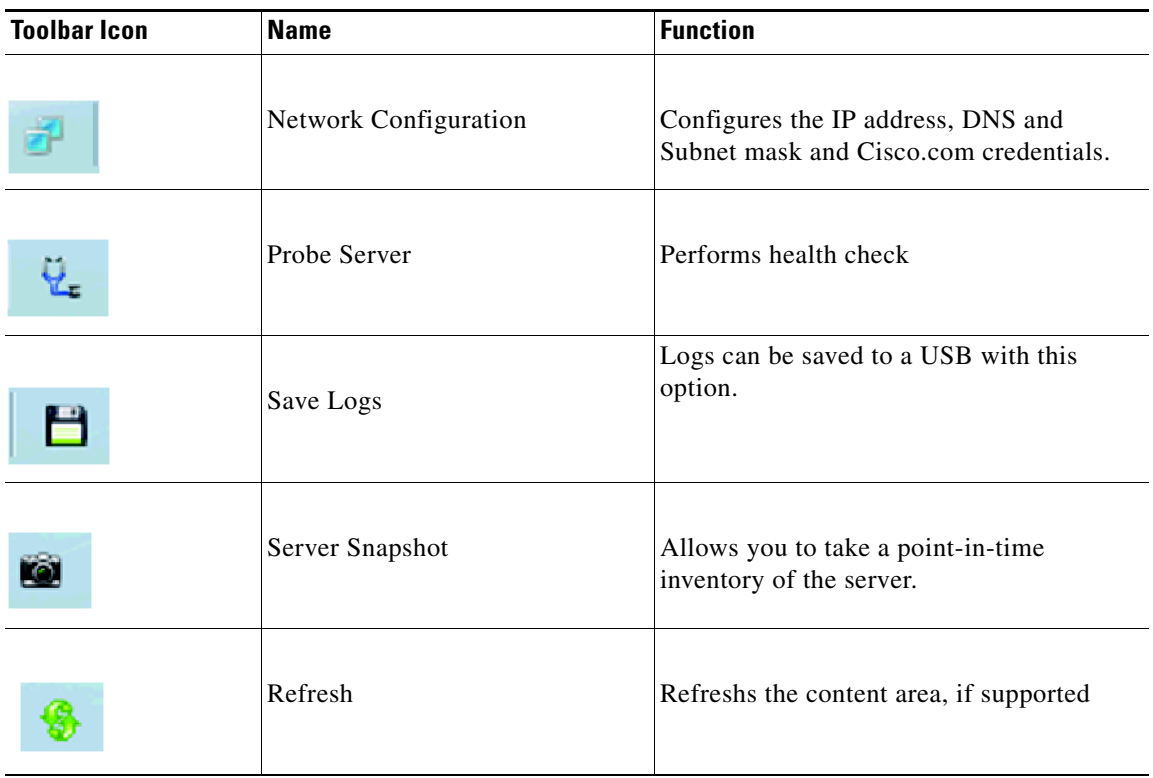

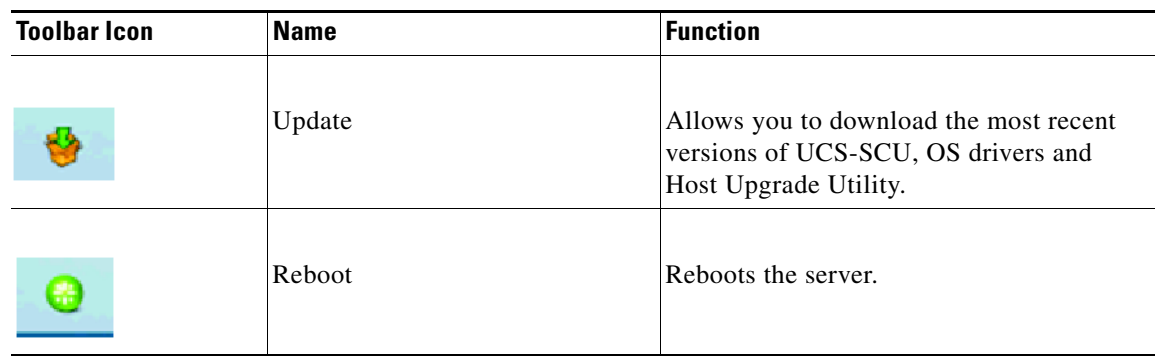

*Table 3-3 Toolbar Elements (continued)*

This section describes the toolbar elements and includes the following sections:

- **•** [Configuring Network, page](#page-20-0) 3-5
- [Performing Server Health Check, page](#page-21-0) 3-6
- **•** [Saving Logs, page](#page-21-1) 3-6
- **•** [Using Server Snapshot, page](#page-21-2) 3-6
- **•** [Updating Images to Cisco Flexible Flash, page](#page-23-0) 3-8
- **•** [Rebooting the Server, page](#page-24-0) 3-9

#### <span id="page-20-2"></span><span id="page-20-0"></span>**Configuring Network**

To configure a network, follow these steps:

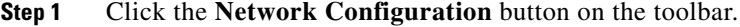

The Network Configuration dialog box appears.

- **Step 2** In the Network Configuration dialog box, do the following:
	- **a.** Select IP Address from DHCP server or Static IP Address. If you select Static IP Address, do the following:
		- **–** In the IP Address field, enter the IPv4 address.
		- **–** In the Subnet Mask field, enter the subnet IPv4 address.
		- **–** In the Gateway field, enter the gateway IPv4 address.
		- **–** (Optional) In the DNS field, enter the DNS IPv4 address.

### S.

**Note** Go to Step [b.](#page-20-1) if you want to download software and drivers from cisco.com.

- <span id="page-20-1"></span>**b.** Select Direct Connection to internet or Manual Proxy. If you select Manual Proxy, do the following:
	- **–** In the HTTP Proxy Server URL, enter the URL of the proxy server. The maximum limit is 45 characters.
	- **–** In the Port field, enter the port number. The maximum limit is 5 characters. By default, it is 8080.

- **–** In the Proxy Server UserName, enter the user name of the proxy server. The maximum limit is 45 characters.
- **–** In the Proxy Server Password, enter the password of the proxy server. The maximum limit is 45 characters.
- **Step 3** Click **Configure** to save the settings.

Network configuration is a one-time process and if you have not configured your network, you are prompted to configure it during the following procedures:

- When you are updating images to Cisco Flexible Flash (See "Updating Images to Cisco Flexible [Flash" section on page](#page-23-0) 3-8)
- **•** When you when you are downloading drivers from the network share or cisco.com during the operating system installation (See ["Installation Drivers" section on page](#page-36-1) 6-7)

#### <span id="page-21-0"></span>**Performing Server Health Check**

The Probe Server functionality allows to perform health check of the server subsystems. When you click Probe Server icon, the server health check is initiated.

To view the health check results, click the Server Health tab in the navigation pane.

To know more about the Server Health tab, go to Chapter [5, "Viewing Server Health."](#page-28-2).

#### <span id="page-21-1"></span>**Saving Logs**

You can use the Save Logs functionality to save your log files. Before using Save Logs, you must insert a USB flash drive or vMedia for storing the log files.

#### <span id="page-21-2"></span>**Using Server Snapshot**

You can use the Server Snapshot feature in UCS SCU user interface to take a point-in-time inventory of a server. This feature allows you to compare inventories or components of a server over certain periods of time. Prior to initiating a server snapshot, ensure that you connect a USB flash drive into the server. Without a flash drive available, the log file created by the server snapshot is not saved.

<span id="page-21-3"></span>When you initiate a server snapshot, UCS SCU retrieves information on the server components, and also runs a series of quick tests to determine the state of the server. Taking a server snapshot could take around 20 minutes. After the server snapshot process is complete, the log file is saved on to the USB flash drive that you specified. You can open this log file in any editor. For example, WordPad. To help compare server inventories across time periods, it is recommended that you store these log files in a location and archive it. When you have multiple logs files, you can use a comparison tool from the Internet to view differences in the server inventory.

To take a server snapshot, perform these steps:

**Step 1** Connect a USB flash drive to the server or through vMedia.

Without this flash drive, you cannot save the server snapshot log file. Also ensure that there is adequate space on the flash drive to save the log file.

**Step 2** Click the Server Snapshot icon in the UCS SCU interface.

A dialog box prompting you to insert the USB flash drive is displayed.

**Step 3** Click **Yes** to continue.

A dialog box prompts you to select the USB flash drive in which you would like to save the log file.

**Step 4** Choose the USB flash drive from the drop-down menu and click **Save**.

The Server Snapshot process is initiated. This process could last up to 20 to 30 minutes. A dialog box indicating the progress of the server snapshot process appears. During this process, you cannot perform any other tasks on the server. At any moment during the process, you can cancel the server snapshot process by clicking **Cancel** in the dialog box.

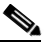

**Note** During the server snapshot process, if the KVM connection is terminated, it does not terminate the server snapshot process. When you login again to the KVM console, you will notice that the server snapshot process is still running or has completed. However, if the USB flash drive is connected through vMedia and the KVM connection is terminated, then the server snapshot process is halted as the connection to the USB flash drive is lost.

**Step 5** After the snapshot process is complete, a dialog message appears to indicate that the server snapshot process is complete. Click **OK**.

The log file is saved on the USB flash drive. The log file is a text file and is saved with the server name and includes the date when the server snapshot was taken. For example: *Server\_C260-BASE-2646\_FCH1234345\_06\_08\_2011* is the log file name of a server snapshot taken for

UCS C-260 server on August 6th, 2001.

**Step 6** Open this log file with any editor.

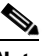

**Note** To compare inventory information of the same server over a period of time, it is recommended that you archive these log files so that they are always available for comparison.

The server snapshot feature, while running quick tests on the server, can only determine if a server component passed or failed a test. It cannot determine the reasons for a component not passing the quick test. While viewing the log file of the server snapshot process, if you notice that a server component did not pass the quick test, then check the quick test logs available under the Diagnostics Tools.

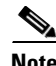

**Note** To know more about Diagnostic Tools, go to Chapter [7, "Using Diagnostic Tools."](#page-44-2)

<span id="page-22-0"></span>The log file of the server snapshot process includes the following information:

- **•** Chassis Summary
- **•** BaseBoard Summary
- **•** CIMC Summary
- **•** Processor Summary
- **•** Memory Summary
- **•** Storage Summary
- **•** PCI Adapter Summary
- **•** Power Supply Summary
- **•** Server diagnostics Quick Test Results

 $\mathbf I$ 

**•** Server Probe Data

### <span id="page-23-1"></span><span id="page-23-0"></span>**Updating Images to Cisco Flexible Flash**

You can use the UCS-SCU GUI to download the most recent versions of UCS-SCU, operating system drivers and Host Upgrade Utility (HUU). These images can be flashed to the SD card on your system on the respective partitions.

To update the images to Cisco Flexible Flash using the UCS-SCU GUI, follow these steps:

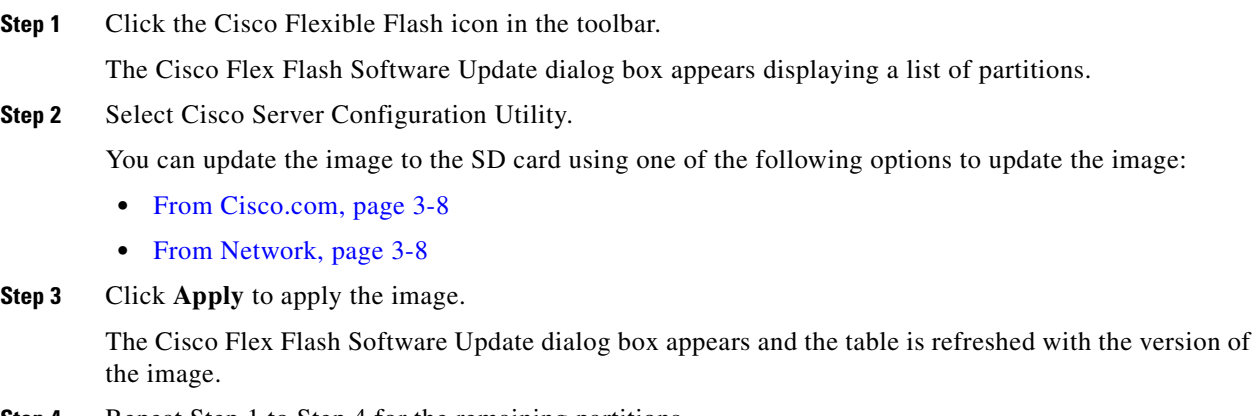

**Step 4** Repeat Step 1 to Step 4 for the remaining partitions.

#### <span id="page-23-2"></span>**From Cisco.com**

To update the images to the Cisco Flexible Flash from cisco.com, follow these steps:

<span id="page-23-4"></span>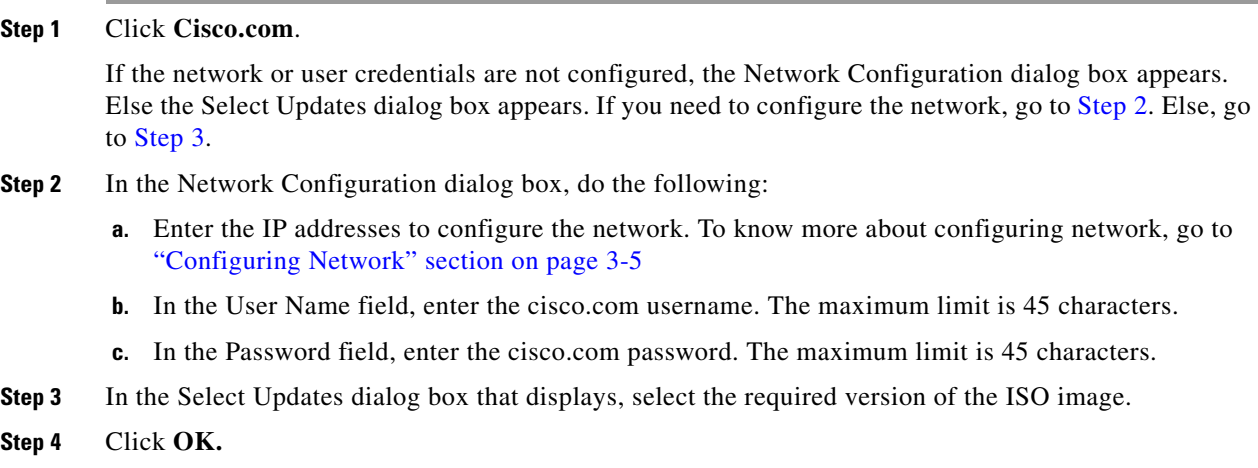

### <span id="page-23-5"></span><span id="page-23-3"></span>**From Network**

To update the image from your network to the Cisco Flexible Flash, follow these steps:

**Step 1** Click **From Network**.

If the network or user credentials are not configured, the Network Configuration dialog box appears. Else the Network Location dialog box appears. If you need to configure the network, go to [Step](#page-24-1) 2. Else, go to [Step](#page-24-2) 3.

- <span id="page-24-1"></span>**Step 2** In the Network Configuration dialog box, do the following:
	- **a.** Enter the IP addresses to configure the network. To know more about configuring network, go to ["Configuring Network" section on page](#page-20-0) 3-5.
- <span id="page-24-2"></span>**Step 3** In the Network Location dialog box that displays, do the following:
	- **a.** In the User Name field, enter the login name to the network location.
	- **b.** In the Password, enter the password to the network location.
	- **c.** In the Network Location field, enter the path name of the folder which contains the ISO image files.
	- **d.** Click **Connect**.

A file dialog box displays listing the images.

- **e.** Select an .iso image file.
- **f.** Click **Open**.

The selected file appears as a package name in the Network Location dialog box.

**g.** Click **Ok**.

#### <span id="page-24-0"></span>**Rebooting the Server**

To reboot the server, follow these steps:

**Step 1** Click the Reboot icon on the toolbar. The Reboot dialog box appears. **Step 2** Click **Yes** to reboot.

The server is rebooted and the UCS-SCU GUI reappears.

H

### *Send document comments to ucs-docfeedback@cisco.com*

×

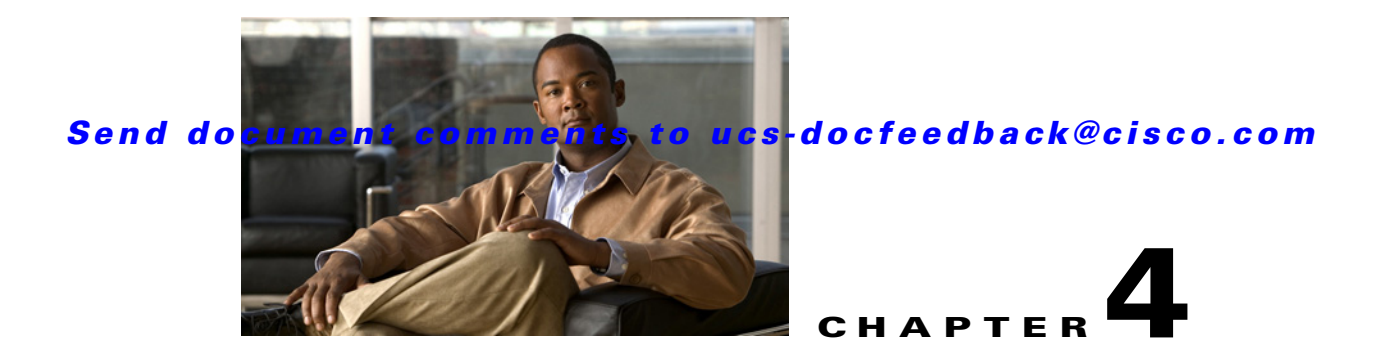

## <span id="page-26-2"></span><span id="page-26-1"></span><span id="page-26-0"></span>**Viewing Server Inventory**

This chapter provides information on viewing the server inventory.

You can use the server inventory functionality to perform an inventory of your server. You can view details like server summary, server properties and an inventory of subsystems on your server like CPU, memory, power supplies, fans, IO devices, storage, BIOS and CIMC.

To view the inventory of your server, follow these steps:

- **Step 1** Click the **Server Inventory** tab on the left navigation pane.
- **Step 2** Click the **Server Information** tab on the left navigation pane. The server properties and server summary appear.
- <span id="page-26-3"></span>**Step 3** Click the **Inventory** tab to view an inventory of your server's subsystems, like CPU, memory, power supplies, fans, IO devices, storage, BIOS, and CIMC.

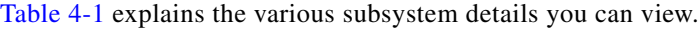

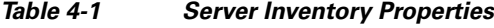

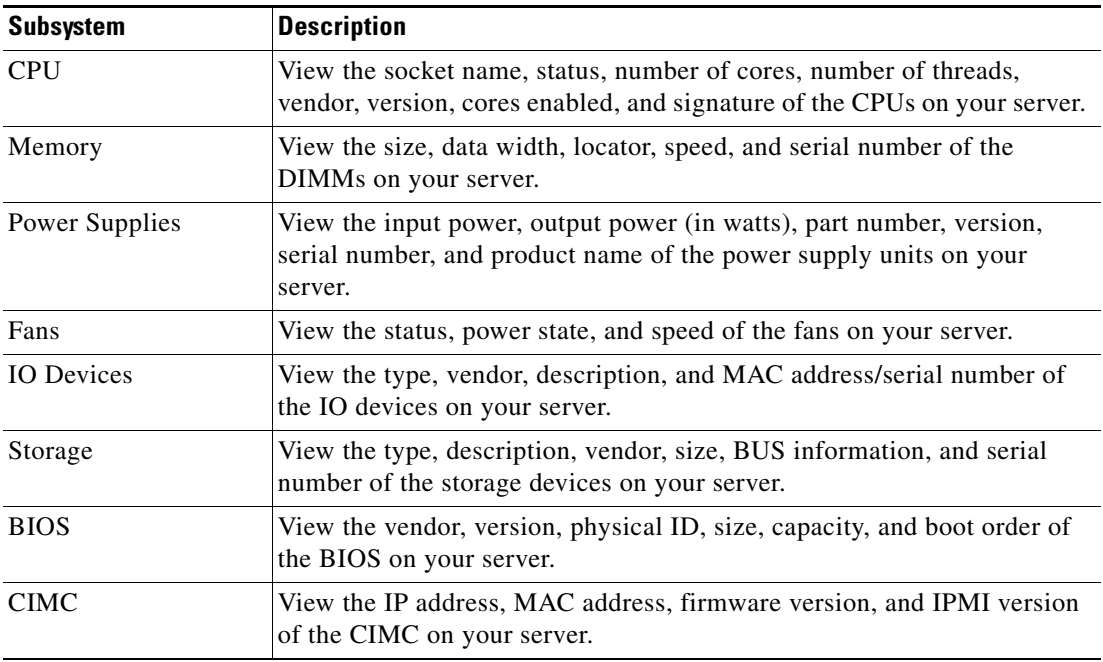

**The Second Second** 

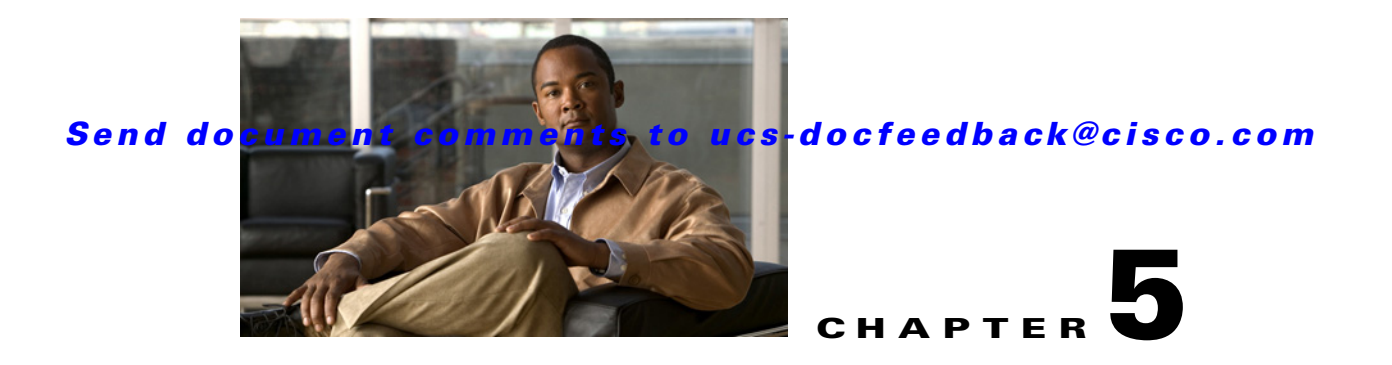

## <span id="page-28-2"></span><span id="page-28-1"></span><span id="page-28-0"></span>**Viewing Server Health**

This chapter provides information on viewing the health of your servers.

Using the Server Health functionality you can view the health of all the subsystems of your server (like memory, processor, power supply, hard disk, fans, chipset and CIMC) along with the status and message of a specific subsystem.

To view the health of your server, follow these steps:

- **Step 1** Click the **Server health** tab in the left navigation pane. The server health displays in the right hand content pane, along with the status and message for a specific subsystem.
- **Step 2** To view the latest status of the subsystem, click **Probe Server** from the toolbar. Click on server health again to refresh the page after clicking on probe server
- **Step 3** Click the line corresponding to a subsystem to view details of your server health in the Server Health Details pane.

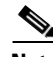

**Note** The message column in the server health pane displays the first issue corresponding to the subsystem. In case the subsystem has multiple issues, they will show up below in the Server Health Details pane.

**The Second Second** 

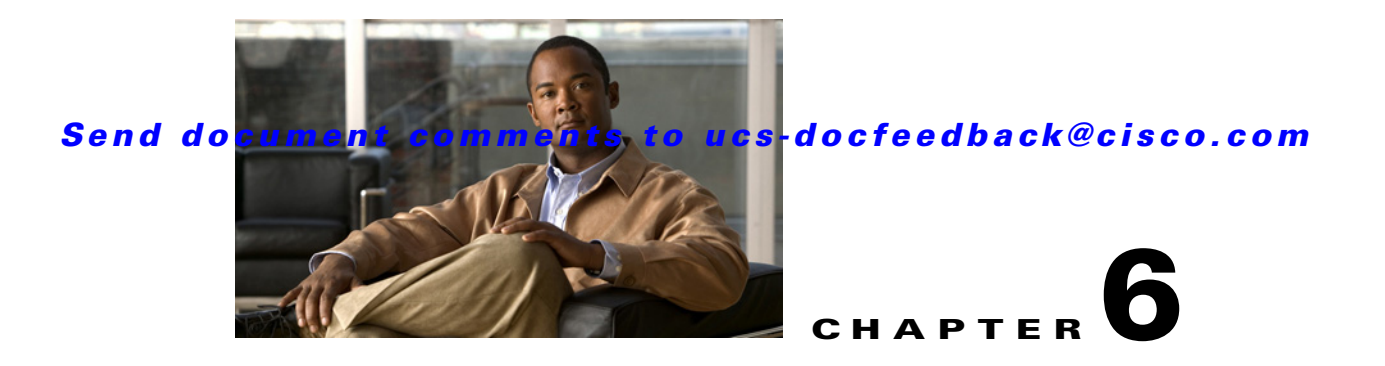

# <span id="page-30-4"></span><span id="page-30-3"></span><span id="page-30-1"></span><span id="page-30-0"></span>**Installing Operating Systems**

The unattended operating system installation function helps you install the Microsoft Windows and RedHat Linux operating system families. UCS-SCU has integrated device drivers including RAID drivers to seamlessly install operating systems on supported RAID logical arrays without additional load driver steps or devices such as the USB.

UCS-SCU supports operating system installation only on Virtual Disks and installation on Physical Disks is not supported. All UCS-SCU supported operating systems are organized into three groups: and RHEL

**Note** While installing the operating system on C220 and C240 servers, after you provide the operating system CD, the system prompts you to reboot to continue with the installation. At this time, you must change the boot order for the server, and set the appropriate HDD or VD as the first boot device.

**Note** Prior to initiating the operating system installation, ensure that you have disabled the Watchdog Timer. If this feature is enabled and the value is set for a time duration that is lesser than the time taken to install the OS, then the operating system installation process is interrupted. This Watch Dog Timer feature automatically reboots or powers off the server after the specified time duration. To ensure that the operating system installation is not interrupted, disable the Watchdog Timer on the server.

You can use the following two options to install the OS:

- [Quick Install, page](#page-30-2) 6-1—Use the Quick Install option to install the operating system with the default settings.
- [Custom Installation, page](#page-33-0) 6-4—Use the Custom Install option to modify the default settings prior to installing the operating system.

## <span id="page-30-2"></span>**Quick Install**

The Quick Install option allows you to quickly install the operating system with the default parameters. You can view the OS Install page with the default parameters depending on the target operating system. The Quick Install method does not require any user input and is a one-click operating system installation method.

To perform the quick installation of the OS, follow these steps:

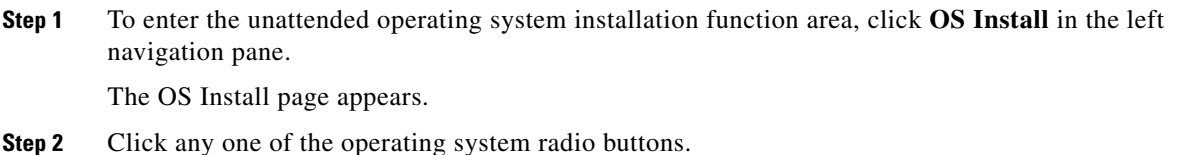

**Step 3** From the Operating System drop-down list, select the version of the operating system.

<span id="page-31-0"></span>**Step 4** (For Windows) From the Edition drop-down list, select the edition of the operating system.

The Default Settings area and the Quick Install and Custom Install buttons appear.

[Table](#page-31-0) 6-1 shows the default parameters that are displayed in the Default Settings area for the Windows OS.

*Table 6-1 Default Parameters (for Windows)*

| <b>Parameter</b>         | <b>Default Value</b>                                     |  |
|--------------------------|----------------------------------------------------------|--|
| Time Zone                | Central American Standard Time                           |  |
| Name                     | admin                                                    |  |
| Organization             | Organization                                             |  |
| <b>Computer Name</b>     | Computer                                                 |  |
| Network                  | <b>DHCP</b>                                              |  |
| Work Group Name          | <b>WORKGROUP</b>                                         |  |
| Drivers                  | All drivers will be installed from the SCU boot<br>media |  |
| Firewall                 | Disabled                                                 |  |
| <b>RDP</b>               | Disabled                                                 |  |
| <b>Disk Details</b>      |                                                          |  |
| Disk Name                | LSI                                                      |  |
| Disk Size                | Minimum 40 GB                                            |  |
| <b>Partition Details</b> |                                                          |  |
| Drive Letter             | $\mathsf{C}$                                             |  |
| File System              | <b>NTFS</b>                                              |  |
| Size (MB)                | Depends on logical disks                                 |  |

[Table](#page-31-1) 6-2 shows the default parameters that are displayed in the Default Settings area for the Red Hat Enterprise Linux OS.

<span id="page-31-1"></span>*Table 6-2 Default Parameters (for Red Hat Enterprise Linux)*

| <b>Parameter</b> | <b>Default Value</b>                                     |
|------------------|----------------------------------------------------------|
| Time Zone        | America/New_York                                         |
| Name             | root                                                     |
| Network          | <b>DHCP</b>                                              |
| <b>Drivers</b>   | All drivers will be installed from the SCU boot<br>media |

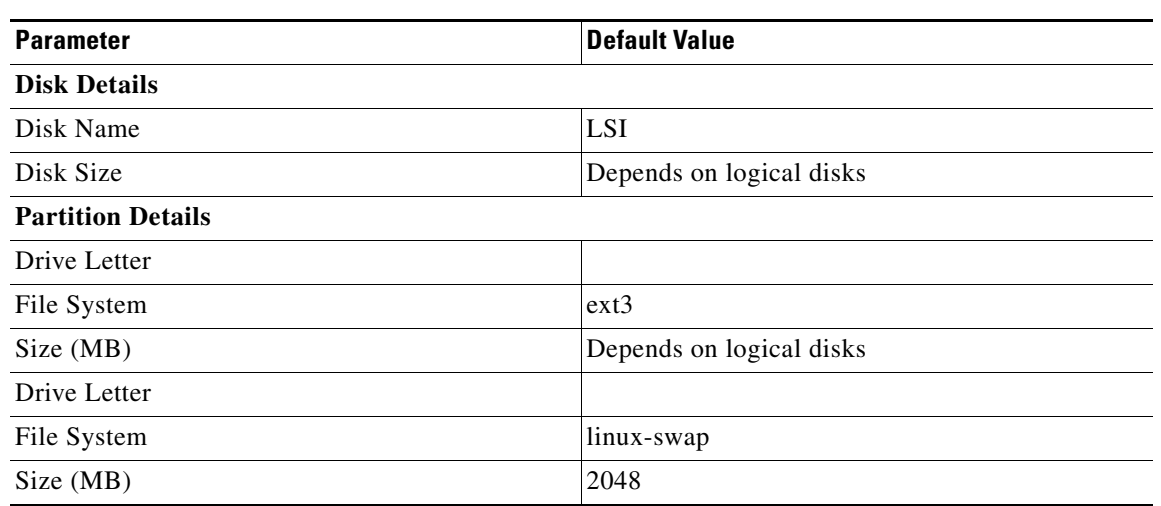

*Table 6-2 Default Parameters (for Red Hat Enterprise Linux)*

[Table](#page-32-0) 6-3 shows the default parameters that are displayed in the Default Settings area for the SUSE Linux Enterprise Server (SLES) OS.

| <b>Parameter</b>         | <b>Default Value</b>                                     |  |  |
|--------------------------|----------------------------------------------------------|--|--|
| Time Zone                | America/New_York                                         |  |  |
| Name                     | root                                                     |  |  |
| <b>Network</b>           | <b>DHCP</b>                                              |  |  |
| <b>Drivers</b>           | All drivers will be installed from the SCU boot<br>media |  |  |
| <b>Disk Details</b>      |                                                          |  |  |
| Disk Name                | LSI0-Logical Vol-2                                       |  |  |
| Disk Size                | Depends on logical disks                                 |  |  |
| <b>Partition Details</b> |                                                          |  |  |
| Drive Letter             |                                                          |  |  |
| File System              | $ext{3}$                                                 |  |  |
| Size (MB)                | Depends on logical disks                                 |  |  |
| Drive Letter             | swap                                                     |  |  |
| File System              | linux-swap                                               |  |  |
| Size (MB)                | Minimum 2048                                             |  |  |

<span id="page-32-0"></span>*Table 6-3 Default Parameters (for SLES)*

**Step 5** Click **Quick Install** to complete the installation.

A progress bar displays indicating the tasks being performed and the percentage of completion.

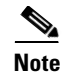

**Note** Ensure that logical disks are created prior to the operating system installation. If logical disks are not available, the disk details will not be displayed under Default Settings area, the Quick Install and Custom Install buttons will not be displayed and the warning message appears as: OS Installation cannot be done as no logical disks found in the system. Please use RAID Configuration to create logical disks.

## <span id="page-33-0"></span>**Custom Installation**

The Custom Install option allows you to customize the default settings.

**Note** If no parameters are not modified, the custom installation performs with the default parameters. [Table](#page-31-0) 6-1 and [Table](#page-31-1) 6-2 displays the default parameters for the Windows and Red Hat Enterprise Linux operating systems and downloads the drivers from the SCU boot media.

This section covers the custom installation procedures for the following operating systems:

- **•** [Windows Server 2008 R2 Operating System Installation, page](#page-33-1) 6-4
- **•** [Linux Server Series Operating System Installation, page](#page-38-0) 6-9
- <span id="page-33-2"></span>**•** [SUSE Linux Server Operating System Installation, page](#page-40-0) 6-11

### <span id="page-33-1"></span>**Windows Server 2008 R2 Operating System Installation**

For unattended Windows Server operating system installation, follow these steps:

- **Step 1** To enter the unattended operating system installation function area, click **OS Install** in the left navigation pane. The OS Install page appears.
- **Step 2** Click the Windows radio button and choose an operating system from the Operating System drop-down list.

The Edition drop-down list appears.

**Step 3** From the Edition drop-down list, choose an edition.

The Default Settings area and the Quick Install and Custom Install buttons appear.

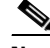

**Note** The Windows Server 2008 R2 option in the drop down list is synonymous for both Windows Server 2008 R2 and Windows Server 2008 R2 SP1. Depending on the installation CD used (whether Win2k8 R2 or Win2k8R2 SP1), the corresponding Windows OS version gets installed.

#### **Step 4** Click **Custom Install**.

A progress bar displays indicating the tasks being performed and the percentage of completion. A new OS Install page appears with the following list of collapsible windows:

• Personalization: To set the personalization settings, go to [Personalization, page](#page-34-0) 6-5.

- Installation Partitions: To set the installation partition settings, go to Installation Partitions, [page](#page-34-1) 6-5.
- **•** Network Settings: To set the network settings, go to [Network Settings, page](#page-35-0) 6-6.
- Installation Drivers: To set the driver settings, go to [Installation Drivers, page](#page-36-0) 6-7.

#### **Step 5** Click **Install**.

A progress bar displays indicating the tasks being performed and the percentage of completion. A OS Install dialog box appears which prompts you to remove the UCS-SCU CD and insert the required operating system CD.

**Step 6** Insert the operating system CD and click **Ok**.

The system reboots and installation of the operating system begins.

### <span id="page-34-0"></span>**Personalization**

To configure the personalization settings, follow these steps:

- **Step 1** Click **Personalization** to open the corresponding window.
- **Step 2** In the Personalization window, do the following
	- **a.** From the Time Zone drop-down list, choose a time zone.
	- **b.** In the Name field, enter a name for the administrator. The maximum limit is 20 characters.
	- **c.** In the Organization field, enter a name of the organization of the administrator. The maximum limit is 15 characters.
	- **d.** Select one of the License Information radio buttons and enter the 25 character product key if license needs to be activated.
	- **e.** In the Computer Name field, enter the name of the server. The maximum limit is 15 characters.
	- **f.** In the Description field, enter the description of the server. The maximum limit is 25 characters

#### <span id="page-34-1"></span>**Installation Partitions**

To configure the installation partition settings, follow these steps:

- **Step 1** Click **Installation Partitions** to open the corresponding window.
- **Step 2** In the Installation Partitions window, do the following:
	- **a.** From the Select Disk drop-down list, choose a disk to create a logical partition.
	- **b.** Click on a disk name to view the corresponding partition details.

The disk entry expands and displays the partition name, drive letter, file system and the space used in MB.

- **c.** To edit a partition, do the following:
	- **–** Choose a partition to edit and click **Edit**.
		- The Edit Partition dialog box displays.

- **–** In the Edit Partition dialog box, do the following:
- **–** From the Drive Letter drop-down list, choose a drive.
- **–** In the Size text field, enter the partition size.

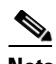

- **Note** The size cannot be more than the available disk space.
- **–** From the File system drop-down list, choose a file system.
- **–** Click **OK** to save your changes.
- **d.** To create a new partition, do the following:
	- **–** Choose a free space and click **New**.

A Create Partition dialog box displays.

- **–** In the Create Partition dialog box, do the following:
- **–** From the Driver Letter drop-down list, choose a drive.
- **–** In the Size field, edit the disk size.

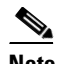

**Note** The size cannot be more than the available disk space.

- **–** From the File System drop-down list, choose a file system.
- **–** Click **Ok**.
- **e.** To remove a partition, do the following:
	- **–** Choose the partition to delete and click **Delete**.
	- The OS Install dialog box displays.
	- **–** Click **Yes** to delete the partition.

**Note** In the Red Hat Enterprise Linux, the Root and Swap partitions are necessary. If you do not specify their sizes during the partition process, the UCS-SCU generates an alert message and suggests an alternate partition solution. Accept it if you are not familiar with Linux partitions.

#### <span id="page-35-0"></span>**Network Settings**

The Network Settings allows you to enter the network configuration settings for the onboard network adapters that are detected by the operating system during installation. These settings do not affect the network settings for the CIMC. It is recommended that you set different IP addresses for the operating system and CIMC. The network interface column lists each network adapter detected by the UCS-SCU. Your operating system may have a different name for the interface after you install the operating system.

To configure the network settings, follow these steps:

**Step 1** Click **Network Settings** to open the corresponding window.

The Network Settings window displays the link status of available network interfaces and the corresponding IP address, subnet mask, gateway, DNS, link status, vendor, type and MAC address.

**Step 2** In the Network Settings window, do the following:

- **a.** In the Work Group or Network Domain area, choose one of the following options:
- **•** Select No network or no domain radio button when a network or domain does not need to be added. Enter a workgroup name in the Work Group Name field. The maximum limit is 20 characters.
- **•** Select the Join this Domain radio button and do the following:
	- **–** In the Domain Name text field, enter the name of the domain. The maximum limit is 20 characters.
	- **–** In the Domain Username, enter the user name of the domain.The maximum limit is 20 characters.
	- **–** In the Domain password, enter the password of the domain.The maximum limit is 20 characters.
- **b.** Select or deselect the **Enable Remote Access (RDP)** for remote access settings.
- **c.** Select or deselect the **Disable Firewall** for firewall settings.
- **d.** In the DNS Suffix/Domain field, specify the DNS suffix of the domain.The maximum limit is 25 characters.
- **e.** In DNS Suffix Search Order 1 field, enter a DNS suffix search order. The maximum limit is 25 characters.
- **f.** In the DNS Suffix Search Order 2 field, enter another DNS suffix search order. The maximum limit is 25 characters.
- **g.** In the Proxy Address field, enter the IP address or name of the proxy server. The maximum limit is 30 characters.
- **h.** In the Port field, enter the port number of the proxy server. The maximum limit is 5 characters.
- **i.** To edit the Network Settings, do the following:
	- **–** Select a network interface and click **Edit.**

The Network Settings dialog box displays.

- **–** Select IP Address from DHCP server or Static IP Address. If you select Static IP Address, do the following:
- **–** In the IP Address field, enter the IPv4 address
- **–** In the Subnet Mask field, enter the subnet IPv4 address.
- **–** In the Gateway field, enter the gateway IPv4 address.
- **–** In the DNS field, enter the DNS IPv4 address.
- **–** Click **OK**.

#### <span id="page-36-1"></span><span id="page-36-0"></span>**Installation Drivers**

UCS-SCU displays all available drivers downloaded from the driver source. Deselect the drivers that you do not want to install. If you want to install an operating system on a RAID volume, select the driver for the appropriate RAID controller.

To configure the installation driver settings, follow these steps:

**Step 1** Click **Installation Drivers** to open the corresponding window.

 $\mathbf{I}$ 

#### **Custom Installation**

#### *Send document comments to ucs-docfeedback@cisco.com*

**Step 2** Select the drivers you want to install from the Choose Drivers to Install table.

If drivers are not available in the Choose Drivers to Install table, download the drivers using the Installation Drivers toolbar. To download the drivers, choose one of the following options:

- [From Cisco.com, page](#page-37-2) 6-8
- **•** [From SCU Boot media, page](#page-37-3) 6-8
- **•** [From Network Share, page](#page-37-4) 6-8
- **•** [From USB, page](#page-38-1) 6-9

#### <span id="page-37-2"></span>**From Cisco.com**

To download the most recent drivers from the Cisco support website, follow these steps:

**Step 1** Click **From Cisco.com** in the toolbar.

**Note** Ensure that the server is only connected to one network during the download.

If your network is not configured or if user credentials are not entered, the Network Configuration dialog box displays. Else the Select Device Packages dialog box displays. If you need to configure your network, go to [Step](#page-37-0) 2. Else, go to [Step](#page-37-1) 3.

- <span id="page-37-0"></span>**Step 2** In the Network Configuration dialog box, do the following:
	- **a.** Enter the IP addresses to configure the network. To know more about configuring network, go to ["Configuring Network" section on page](#page-20-2) 3-5
	- **b.** In the User Name field, enter the cisco.com username. The maximum limit is 45 characters.
	- **c.** In the Password field, enter the cisco.com password. The maximum limit is 45 characters.
- <span id="page-37-1"></span>**Step 3** In the Select Device Packages dialog box, select the required driver package and click **OK**.

A progress message displays and the list of drivers are populated in the Choose Drivers to Install table

#### <span id="page-37-3"></span>**From SCU Boot media**

To directly use the driver packages that are stored in the Tools and Drivers CD, follow this step:

**Step 1** Click **From SCU Boot media** in the toolbar.

A progress message displays and the list of drivers are populated in the Choose Drivers to Install table.

**Note** UCS-SCU selects this option as default.

#### <span id="page-37-4"></span>**From Network Share**

To download a driver package stored on a network share folder, follow these steps:

<span id="page-38-3"></span><span id="page-38-2"></span>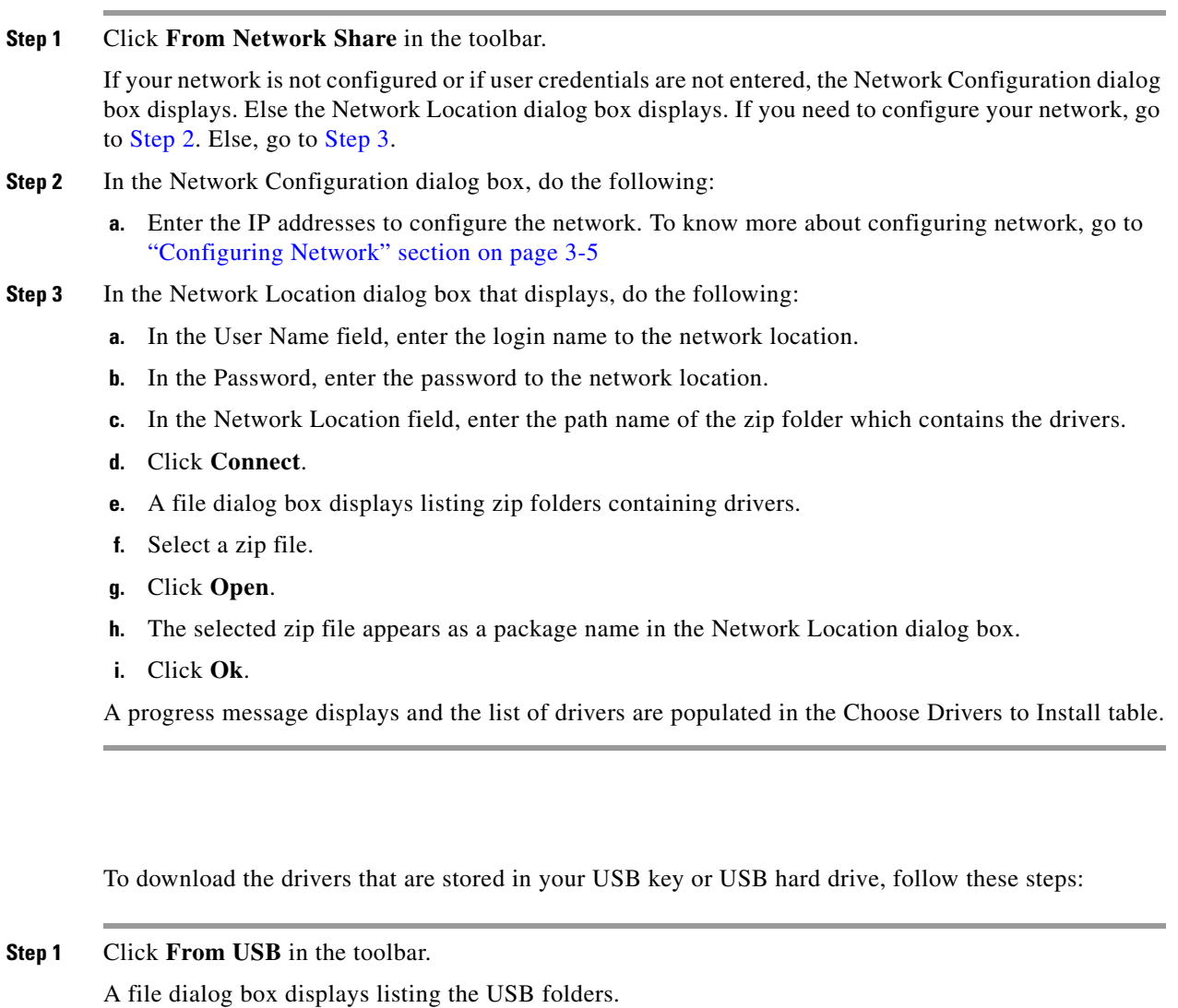

**Step 2** Navigate to the zip file that contains the drivers.

#### **Step 3** Click **Ok**.

<span id="page-38-4"></span>A progress message displays and the list of drivers are populated in the Choose Drivers to Install table.

## <span id="page-38-0"></span>**Linux Server Series Operating System Installation**

For unattended Linux operating system installation, follow these steps:

- **Step 1** To enter the unattended operating system installation function area, click **OS Install** in the left navigation pane. The OS Install page appears.
- **Step 2** Click the RHEL radio button and choose an operating system from the Operating System drop-down list. The Default Settings area and the Quick Install and Custom Install buttons appear.
- **Step 3** Click **Custom Install**.

Г

<span id="page-38-1"></span>**From USB**

A progress bar displays indicating the tasks being performed and the percentage of completion. A new OS Install page appears with the following list of collapsible windows:

- Basic Configuration: To set the personalization settings, go to [Basic Configuration, page](#page-39-0) 6-10.
- Installation Partitions: To set the installation partition settings, go to Installation Partitions, [page](#page-34-1) 6-5.
- **•** Package Selection: To set the package selection settings, go to [Package Selection, page](#page-39-1) 6-10.
- **•** Network Settings: To set the network settings, go to [Network Settings, page](#page-39-2) 6-10.
- Installation Drivers: To set the driver settings, go to [Installation Drivers, page](#page-36-0) 6-7.
- **Step 4** Click **Install**.

A progress bar displays indicating the tasks being performed and the percentage of completion. A OS Install dialog box appears.

**Step 5** Click **Ok**.

**Step 6** Remove the UCS-SCU CD and insert the required operating system CD.

#### <span id="page-39-0"></span>**Basic Configuration**

To configure the basic configuration settings, follow these steps:

- **Step 1** Click **Basic Configuration** to open the corresponding window.
- **Step 2** In the Basic Configuration window, do the following
	- **a.** In the Root Password field, enter the root password.
	- **b.** In the Confirm Root Password, reenter the root password.
	- **c.** From the Default Language drop-down list, choose a default language.
	- **d.** From the Keyboard drop-down list, choose the type of keyboard layout.
	- **e.** From the Time Zone drop-down list, choose the time zone.
	- **f.** In the Additional Languages list, select all languages that apply.

#### <span id="page-39-1"></span>**Package Selection**

To configure the package selection settings, follow these steps:

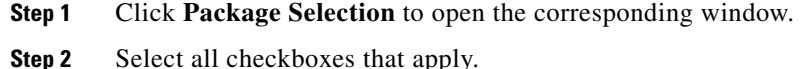

#### <span id="page-39-2"></span>**Network Settings**

To configure the network settings, follow these steps:

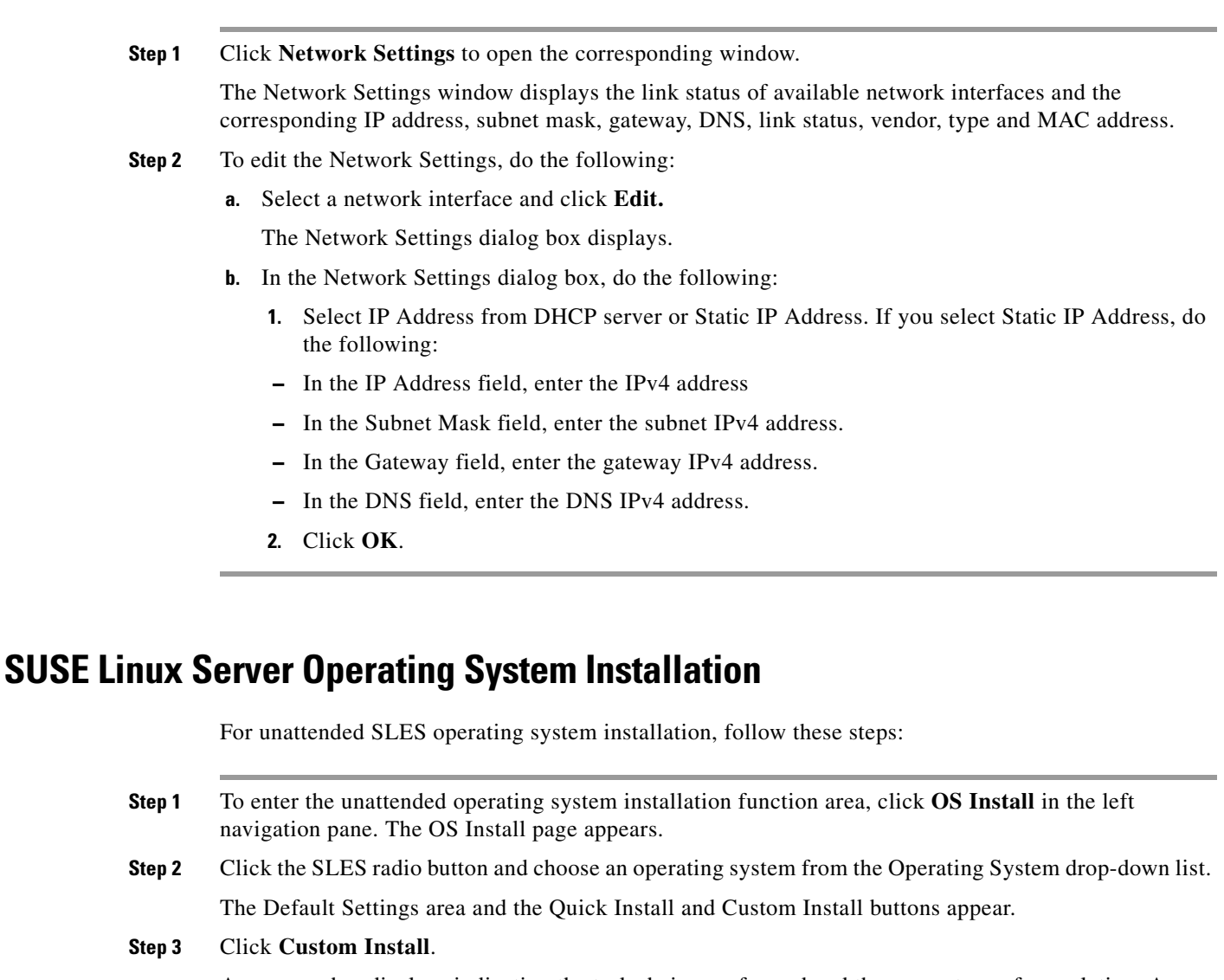

<span id="page-40-1"></span><span id="page-40-0"></span>A progress bar displays indicating the tasks being performed and the percentage of completion. A new OS Install page appears with the following list of collapsible windows:

- Basic Configuration: To set the personalization settings, go to [Basic Configuration, page](#page-39-0) 6-10.
- **•** Installation Partitions: To set the installation partition settings, go to [Installation Partitions,](#page-34-1)  [page](#page-34-1) 6-5.
- Package Selection: To set the package selection settings, go to [Package Selection, page](#page-39-1) 6-10.
- Network Settings: To set the network settings, go to [Network Settings, page](#page-39-2) 6-10.
- Installation Drivers: To set the driver settings, go to [Installation Drivers, page](#page-36-0) 6-7.

#### **Step 4** Click **Install**.

A progress bar displays indicating the tasks being performed and the percentage of completion. A OS Install dialog box appears.

- **Step 5** Click **Ok**.
- **Step 6** Remove the UCS-SCU CD and insert the required operating system CD.

#### <span id="page-41-0"></span>**Basic Configuration**

To configure the basic configuration settings, follow these steps:

**Step 1** Click **Basic Configuration** to open the corresponding window.

**Step 2** In the Basic Configuration window, do the following

- **a.** In the Root Password field, enter the root password.
- **b.** In the Confirm Root Password, reenter the root password.
- **c.** From the Default Language drop-down list, choose a default language.
- **d.** From the Keyboard drop-down list, choose the type of keyboard layout.
- **e.** From the Time Zone drop-down list, choose the time zone.

#### <span id="page-41-1"></span>**Package Selection**

To configure the package selection settings, follow these steps:

**Step 1** Click **Package Selection** to open the corresponding window.

**Step 2** Select all checkboxes that apply.

#### <span id="page-41-2"></span>**Network Settings**

To configure the network settings, follow these steps:

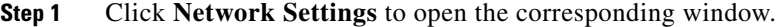

The Network Settings window displays the link status of available network interfaces and the corresponding IP address, subnet mask, gateway, DNS, link status, vendor, type and MAC address.

- **Step 2** To edit the Network Settings, do the following:
	- **a.** Select a network interface and click **Edit.**

The Network Settings dialog box displays.

- **b.** In the Network Settings dialog box, do the following:
	- **1.** Select IP Address from DHCP server or Static IP Address. If you select Static IP Address, do the following:
	- **–** In the IP Address field, enter the IPv4 address
	- **–** In the Subnet Mask field, enter the subnet IPv4 address.
	- **–** In the Gateway field, enter the gateway IPv4 address.
	- **–** In the DNS field, enter the DNS IPv4 address.
	- **2.** Click **OK**.

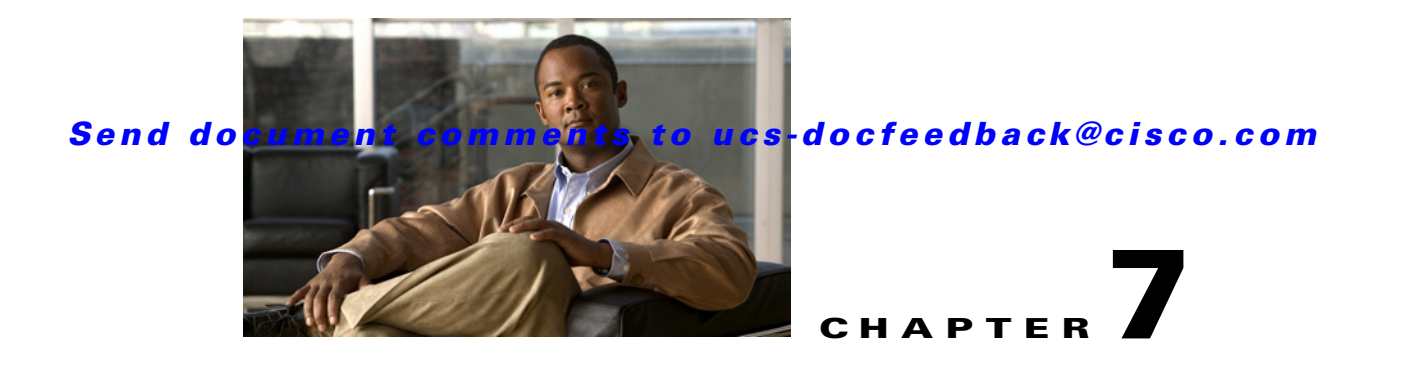

## <span id="page-44-2"></span><span id="page-44-1"></span><span id="page-44-0"></span>**Using Diagnostic Tools**

You can use diagnostics tools to diagnose hardware problems with your Cisco servers. The user interface displays the status of the test run and examines log files for troubleshooting hardware issues.

Diagnostic tools allows you to:

- **•** Run tests on various server components to find out hardware issues along with analysis of the test results in a tabular format.
- **•** Run all the tests using the Quick Tasks functionality without browsing through available tests.
- Run tests serially, as running some tests in parallel may interfere with other tests.
- **•** Configure the test by entering different argument values other than the default ones.
- **•** Select tests you want to run using the Test Suite functionality.
- **•** Save all the tests logs such SEL logs to an external USB flash drive.
- **•** Probe the current state of the server and view hardware issues.

The table below details when you should use a specific diagnostic functionality:

#### *Table 7-1 Using Diagnostics*

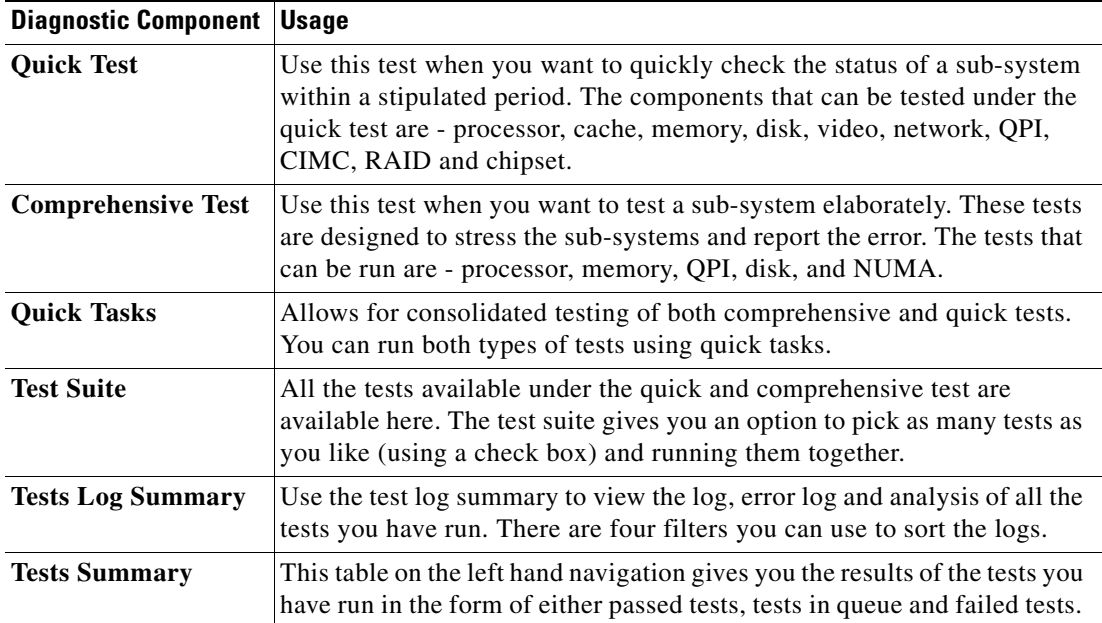

This chapter contains the following sections:

- **•** [Quick Test, page](#page-45-0) 7-2
- **•** [Comprehensive Test, page](#page-46-0) 7-3
- **•** [Quick Tasks, page](#page-47-0) 7-4
- **•** [Tests Suite, page](#page-47-1) 7-4
- **•** [Tests Log Summary, page](#page-47-2) 7-4

## <span id="page-45-0"></span>**Quick Test**

You can run these tests quickly to determine any hardware issue. These tests usually take 20-30 minutes to run and test limited functionality for a few subsystems. The comprehensive test provides more exhaustive diagnostics.

To run the quick test follow these steps:

**Step 1** Click **Diagnostic Tools** from the left navigation pane.

- **Step 2** Click **Tests**.
- **Step 3** Click the **Quick Test** collapsible button to view the types of quick tests available for you to run.
- **Step 4** Click a subsystem (like memory, video, or network).
- **Step 5** On the content pane, click **Run Test**.
- **Step 6** If you click **Run Test**, the test is run and the status displays in the **Tests Status** area.

The table below describes the sub-systems covered under quick tests:

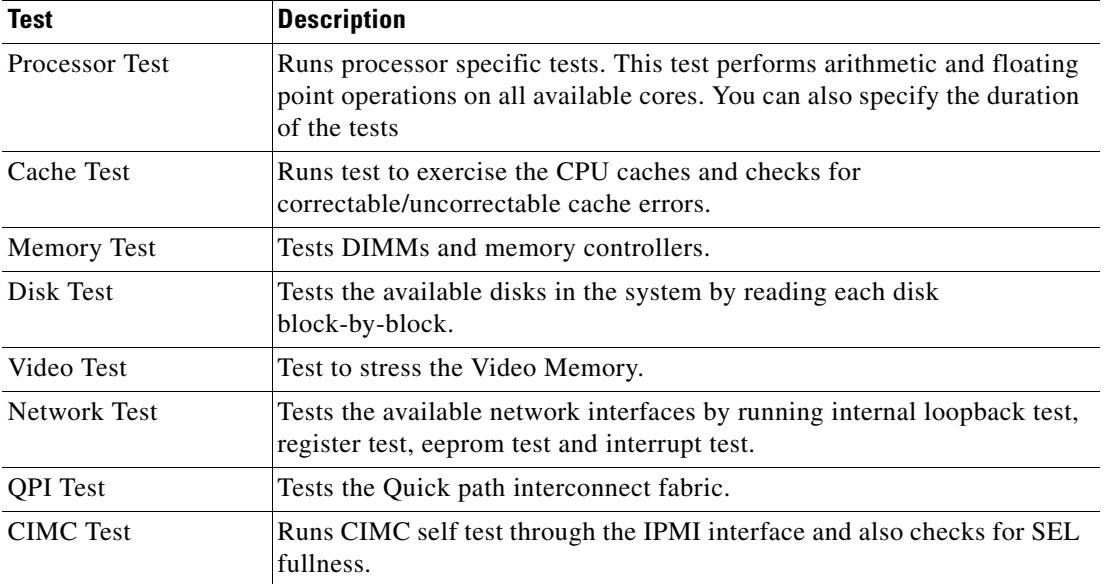

*Table 7-2 Quick Tests*

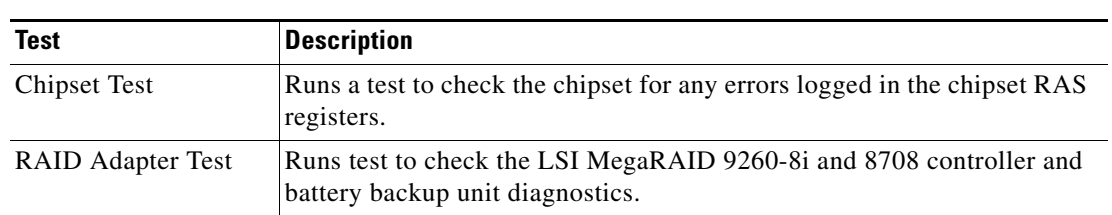

*Table 7-2 Quick Tests*

## <span id="page-46-0"></span>**Comprehensive Test**

The Comprehensive test can run for hours and usually runs when quick tests cannot diagnose the issue with your server. They are designed to test multiple hardware components and find issues that may be caused due to multiple components on your server.

The individual tests run can be customized to test some user-defined conditions. You can also select a group of tests to be run.

To run the comprehensive test, follow these steps:

- **Step 1** Click **Diagnostic Tools** from the left navigation pane.
- **Step 2** Click **Tests**.
- **Step 3** Click the **Comprehensive Test** collapsible button to view the types of comprehensive tests available for you to run.
- **Step 4** Click a subsystem (like processor, memory, or network).
- **Step 5** On the content pane, click **Run Tests**.
- **Step 6** If you click **Run Tests**, the test is run and the status displays in the **Tests Status** area. The table below describes the sub-systems covered under comprehensive tests:

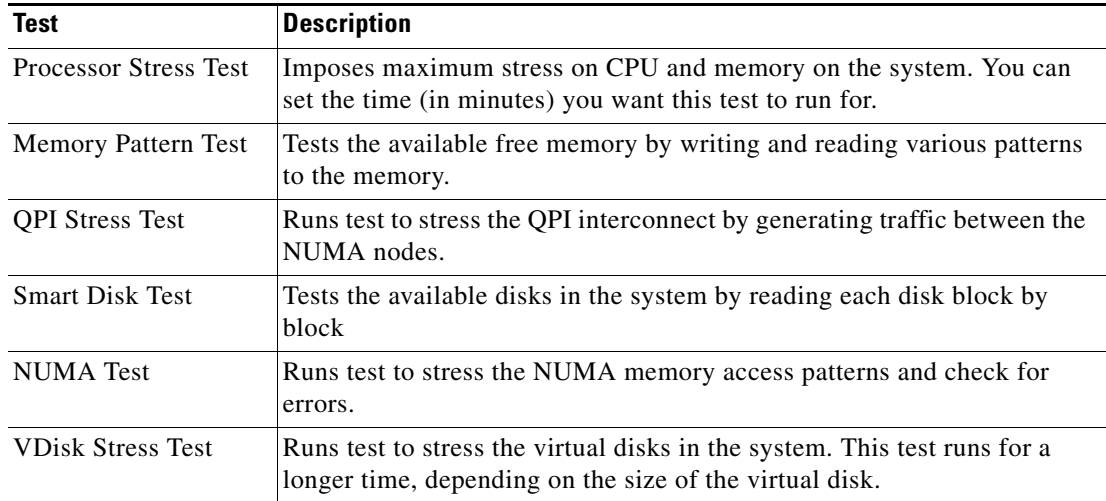

#### *Table 7-3 Comprehensive Tests*

## <span id="page-47-0"></span>**Quick Tasks**

Quick Tasks allow you to get started with diagnostic tools immediately. You can run all the tests (Quick/Comprehensive) from here and report the details to Cisco to troubleshoot the logs and provide information about problems with your system. To use this feature, follow these steps:

- **Step 1** Click **Diagnostic Tools** from the left navigation pane.
- **Step 2** Click **Quick Tasks.**
- **Step 3** Click either **Run Quick Tests** or **Run Comprehensive Test** from the toolbar. The status appears in the **Test Status** pane. You can also view detailed test results under **Tests log summary**.

## <span id="page-47-1"></span>**Tests Suite**

The Test Suite allows you to run the quick test and comprehensive test in a batch. It lists the various tests available, along with the test type and description of the test. You can select any number of tests you want to run from the list and view the result in the Tests Status column.

To run the test suite, follow these steps:

- **Step 1** Click **Tests Suite** from the left navigation pane.
- **Step 2** Select the tests you want to run by clicking the required checkboxes.
- **Step 3** Click **Run Tests Suite** to run the tests you added to the test suite. The status appears in the **Tests Status** pane along with the name, suite ID, Result, start time and end time. You can also view the **Tests Log Summary** to view the execution status of the tests in the test suite.

## <span id="page-47-2"></span>**Tests Log Summary**

Use the Tests Log Summary functionality to examine the test logs for troubleshooting. To view the Tests Log summary, follow these steps:

- **Step 1** Click **Diagnostic Tools** on the left navigation pane.
- **Step 2** Click **Tests Log Summary** on the left navigation pane.
- **Step 3** Select a filter from the filter drop-down and click **Go**. The status, result, start time, and end time of the test displays.
- **Step 4** For more details, click a specific log entry (for example, click **memory test**). The Log, Error Log (if the test failed) and the analysis of the specific test displays in the content pane.

a ka

### *Send document comments to ucs-docfeedback@cisco.com*

## <span id="page-48-0"></span>**Tests Summary**

The **Test Summary** table in the left navigation area provides you with a quick view of the tests that have passed, tests in queue and tests that have failed.

 $\mathcal{L}_{\rm{max}}$ 

*Send document comments to ucs-docfeedback@cisco.com*

×

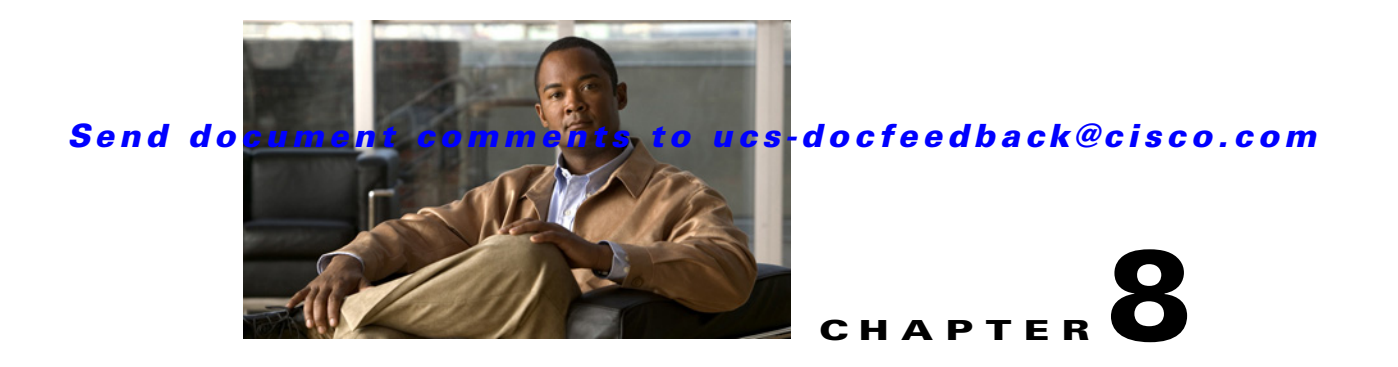

# <span id="page-50-4"></span><span id="page-50-1"></span><span id="page-50-0"></span>**Configuring Boot Order and RAID Levels**

You can configure the server BIOS boot order settings and perform RAID configuration using the Server Configuration function.

This chapter contains the following sections:

- **•** [Boot Order Configuration, page](#page-50-2) 8-1
- <span id="page-50-6"></span>**•** [RAID Configuration, page](#page-50-3) 8-1

## <span id="page-50-2"></span>**Boot Order Configuration**

UCS-SCU displays a list of all bootable devices on the server.

To set the BIOS boot order of your server, follow these steps:

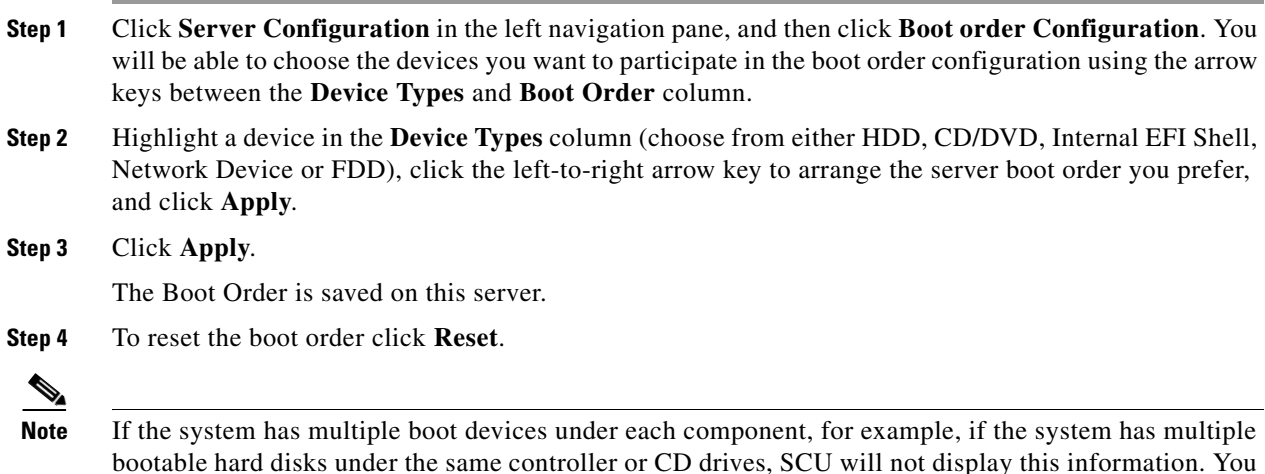

<span id="page-50-5"></span>will have to enter the BIOS and configure the order of these subcomponents manually.

## <span id="page-50-3"></span>**RAID Configuration**

You can use the RAID Configuration functionality to configure the on-board or PCIe supported RAID controller cards.

If your system has multiple RAID controllers, UCS-SCU displays a list of all available RAID cards, physical and logical disks on the RAID Configuration page.

UCS-SCU supports the following RAID levels:

- **•** Automatic setup with redudancy
- **•** Automatic setup without redudancy
- **•** Single RAID levels—RAID 0, RAID 1, RAID 5 and RAID 6
- **•** Nested RAID levels—RAID 10, RAID 50 and RAID 60

This section includes the following sections:

- [Physical Disks Table, page](#page-51-0) 8-2
- **•** [Logical Disks Table, page](#page-52-0) 8-3
- **•** [Configuring RAID Arrays, page](#page-52-1) 8-3

### <span id="page-51-0"></span>**Physical Disks Table**

.

The Physical Disks table in the RAID Configuration page lists the following:

- **•** ID—The identifying number of the physical disk.
- **•** Slot—The slot in which the physical disk belongs.
- State—The status of the disk. To know more about the various disk states, go to [Table](#page-51-1) 8-1.
- **•** Size—The size of the physical disk.
- **•** Device Speed—The disk access speed of the controller.
- **•** Link Speed—The link speed of the controller.
- **•** Logical Disk—The logical disk to which the physical disk belongs to.

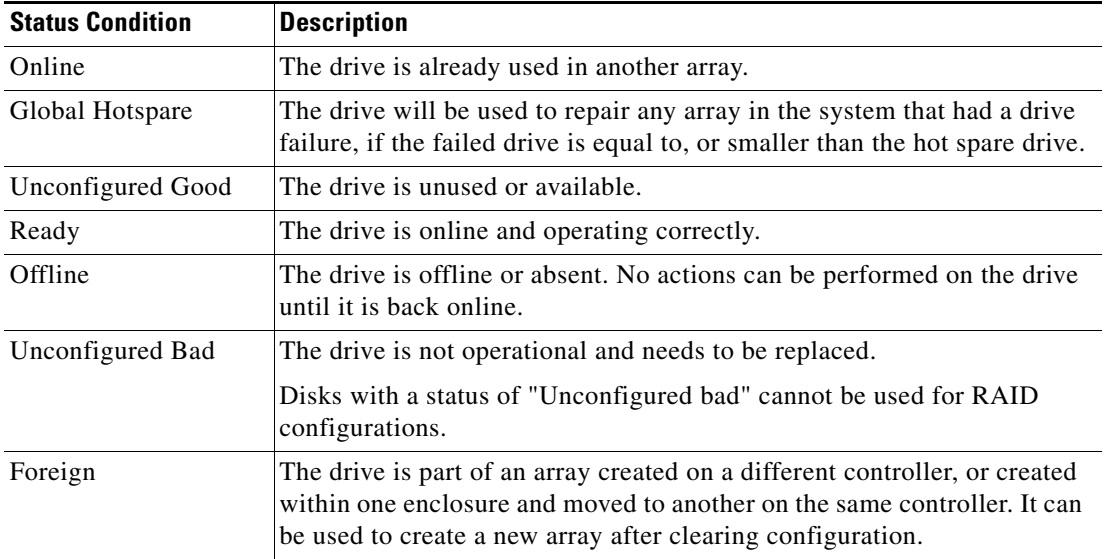

#### <span id="page-51-1"></span>*Table 8-1 Disk Status Conditions*

## <span id="page-52-2"></span><span id="page-52-0"></span>**Logical Disks Table**

The logical disks pane in the RAID Configuration page displays the information about the logical disks. [Table](#page-52-2) 8-2 explains the RAID array attributes.

| <b>Option</b>           | <b>Description</b>                                                                                                    |
|-------------------------|----------------------------------------------------------------------------------------------------|
| ID                      | Unique ID to the logical disk.                                                                                                    |
| Size                    | Logical drive size. The maximum value depends on RAID level selected and<br>the physical disks size involved.                                                                                                    |
| Primary RAID<br>level   | RAID 0 (Data striping), 1 (Disk Mirroring), 5 (Data Striping with Striped<br>Parity), 6 (Distributed Parity and Disk Striping).                                                                                                 |
| Secondary<br>RAID Level | Applicable only for nested RAID levels.                                                                                                    |
| Stripe size             | Size of the data stripe across all disks. Each physical disk has a smaller stripe<br>of data. The sum of all the stripes equals the stripe size.                                                                                |
| Read policy             | No Read Ahead, Read Ahead, Adaptive. Read Ahead will read additional<br>consecutive stripes. Adaptive will turn on Read Ahead for sequential reads and<br>turn it off for random reads.                                         |
| Write policy            | Write Through or Write Back. With Write Through, I/O completion for write<br>operations is signaled when the data is written to the disk. With Write Back, I/O<br>completion is signaled when the data is transferred to cache. |
| Cache policy            | Direct I/O or Cached I/O. Choose Direct I/O for unchecked read and write<br>operations. Choose Cached I/O to cache all write operations and check the<br>cache first for read operations                                        |

*Table 8-2 RAID Array Attributes*

## <span id="page-52-1"></span>**Configuring RAID Arrays**

Only unconfigured good disks can be used for RAID configuration. Disks that are already part of RAID will not be available for RAID configuration.

To create custom or multiple RAID arrays, follow these steps:

- **Step 1** Click **Server Configuration** in the left navigation pane and then click RAID configuration. The RAID Configuration page displays with the list of physical disks and logical disks.
- **Step 2** Click the Configure RAID icon on the top-right of the page.

The RAID Configuration page appears.

- **Step 3** From the RAID level drop-down list, select one of the following RAID levels:
	- **•** [Automatic Setup Without Redundancy, page](#page-53-0) 8-4
	- **•** [Automatic Setup With Redundancy, page](#page-53-1) 8-4

### $\mathscr{P}$

**Note** The automatic setup with or without redundancy will override all the existing RAID arrays.

**•** [Single Level RAID Configuration, page](#page-54-0) 8-5

**•** [Nested RAID Configuration, page](#page-55-0) 8-6

**Step 4** Click **Create Array**.

**Note** The Create Array button is enabled only if the minimum required number of drive groups are created.

A progress bar displays and then a RAID Configuration dialog box appears depicting the completion of a RAID configuration.

#### **Step 5** Click **OK**.

The RAID Configuration page appears. You can view the following:

- **•** The drive group information is displayed in the Logical Disks table
- **•** The physical disks information is displayed in the Physical Disks table
- The status of the physical disks that are part of the drive group changes to Online and the status of the backup physical disk changes to Hot spare.

#### <span id="page-53-2"></span><span id="page-53-0"></span>**Automatic Setup Without Redundancy**

Automatic setup without redundancy requires one or more hard drives. UCS-SCU creates RAID 0 with this option.

[Table](#page-53-2) 8-3 shows the default values that are displayed for automatic setup without redundancy.

*Table 8-3 Default Values for Automatic Setup Without Redundancy*

| <b>Parameters</b> | <b>Values</b>                     |  |
|-------------------|-----------------------------------|--|
| Controller        | MegaRAID SAS <family>.</family>   |  |
| RAID Level        | $\theta$                          |  |
| Stripe Size       | 64                                |  |
| Read Policy       | No Read Ahead                     |  |
| Writer Policy     | Write Back                        |  |
| Cache Policy      | Direct IO                         |  |
| Size(MB)          | Depends on the physical disk size |  |

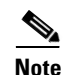

**Note** The common parameters, except for total size, are the default values for the controller.

#### <span id="page-53-1"></span>**Automatic Setup With Redundancy**

Automatic setup with redundancy is the default RAID configuration option. This configuration requires at least two physical drives to be available. If two physical disks are not available, the default RAID configuration would be automatic setup without redundancy.

<span id="page-54-1"></span>[Table](#page-54-1) 8-4 shows the default values that are displays.

*Table 8-4 Default Values for Automatic Setup With Redundancy*

| <b>Parameters</b> | <b>Values</b>                            |
|-------------------|------------------------------------------|
| Controller        | MegaRAID SAS $\langle$ <i>family</i> $>$ |
| <b>RAID</b> Level | T                                        |
| Stripe Size       | 64                                       |
| Read Policy       | No Read Ahead                            |
| Writer Policy     | <b>Write Back</b>                        |
| Cache Policy      | Direct IO                                |
| Size (MB)         | Depends on the size of the logical disk  |

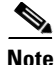

**Note** The common parameters, except for total size, are the default values for the controller.

### <span id="page-54-0"></span>**Single Level RAID Configuration**

To configure single level RAID, follow these steps:

**Step 1** From the RAID drop-down list, select a RAID level (0 or 1 or 5 or 6).

The Drive Groups pane appears with a list of physical disks and drive groups. To know more about a physical disk, hover the cursor over the physical disk until the tooltip displays.

<span id="page-54-2"></span>**Step 2** From the Physical Disks list, select the physical disks that you want to include in the Drive Groups list.

[Table](#page-54-2) 8-5 displays the minimum number of physical disks required for each of the RAID levels.

#### *Table 8-5 Minimum number of physical drives required*

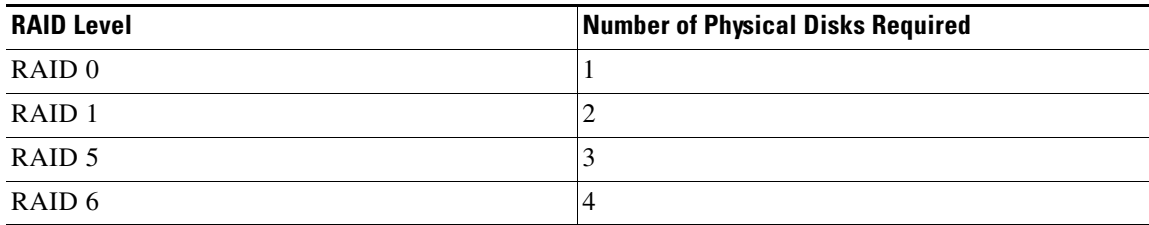

#### **Step 3** Click **Create Drive Group**.

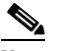

**Note** The Create Drive Group button remains disabled until the minimum number of physical disks for a RAID level is selected.

The selected physical disks are included in the Drive Groups list.

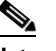

**Note** The Delete Drive Group button remains disabled until a drive group is created.

**Step 4** From the Physical Disks list, choose a drive to be a hot spare drive or a standby drive.

 $\mathbf{r}$ 

- **Step 5** From the Stripe Size list, choose a stripe size for the RAID level.
- **Step 6** From the Read Policy list, choose a read policy for the RAID level.
- **Step 7** From the Write Policy list, choose a write policy for the RAID level.
- **Step 8** From the Cache Policy list, choose a cache policy for the RAID level.
- **Step 9** In the Size (MB) text field, enter the size of the logical disk in MB.

#### <span id="page-55-0"></span>**Nested RAID Configuration**

Nested RAID levels have primary and secondary RAID levels. You need to create a minimum of two drive groups in nested RAID lev and the drive groups should have the same number of physical disks. To configure nested RAID levels, follow these steps:

**Step 1** From the RAID drop-down list, select a nested RAID level.

The Drive Groups pane appears with a list of physical disks and drive groups. To know more about a physical disk, hover the cursor over the physical disk until the tooltip displays.

<span id="page-55-1"></span>**Step 2** From the Physical Disks list, select the physical disks that you want to include in the Drive Groups list.

[Table](#page-55-1) 8-6 displays the minimum number of physical disks and data groups required.

*Table 8-6 Minimum number of physical drives and data groups required*

| <b>RAID Level</b>  | <b>Minimum number of Physical Disks</b> | <b>Minimum number of Data Groups</b> |
|--------------------|-----------------------------------------|--------------------------------------|
| RAID 10            |                                         |                                      |
| RAID 50            |                                         |                                      |
| RAID <sub>60</sub> |                                         |                                      |

**Step 3** Click **Create Drive Group**.

**Note** The Create Drive Group button remains disabled until the minimum number of physical disks for a RAID level is selected.

The selected physical disks are included in the Drive Groups list.

 $\mathscr{D}_{\mathbf{z}}$ 

**Note** The Delete Drive Group button remains disabled until a drive group is created.

- **Step 4** From the Stripe Size list, choose a stripe size for the RAID level.
- **Step 5** From the Read Policy list, choose a read policy for the RAID level.
- **Step 6** From the Write Policy list, choose a write policy for the RAID level.
- **Step 7** From the Cache Policy list, choose a cache policy for the RAID level.
- **Step 8** In the Size (MB) text field, enter the size of the logical disk in MB.

In single RAID levels and nested RAID levels, if the number of unconfigured good physical disks is less than the minimum disks required for the selected RAID level, a RAID Configuration dialog box appears specifying that logical disks need to be deleted to free up the physical disks.

To clear up the logical disks, follow these steps:

**Step 1** Click **Yes** in the RAID Configuration dialog box that appears.

A Delete Logical Disks dialog box appears.

**Step 2** Select the logical disk to be deleted. The physical disks that are part of the logical disk is displayed at the bottom of the dialog box.

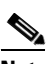

**Note** If you delete a logical disk, all the information stored in the disk will be inaccessible.

**Step 3** Click **Delete**.

**The Co** 

*Send document comments to ucs-docfeedback@cisco.com*

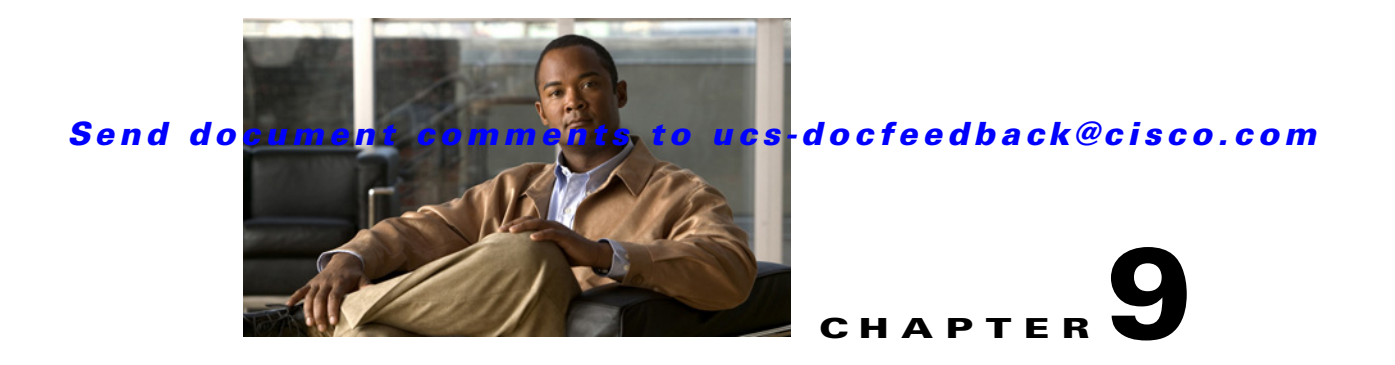

## <span id="page-58-5"></span><span id="page-58-4"></span><span id="page-58-1"></span><span id="page-58-0"></span>**Viewing Logs**

The UCS-SCU Logs functionality allows you to take corrective action by examining your server logs. UCS-SCU provides the following types of logs:

- **•** [System Logs, page](#page-58-2) 9-1
- **•** [System Event Log, page](#page-58-3) 9-1

## <span id="page-58-2"></span>**System Logs**

The system log file displays events that are logged by the operating system components. These events are often predetermined by the operating system itself. System log files display information about device changes, device drivers, system changes, events, operations, and more.

To view the system logs, follow these steps:

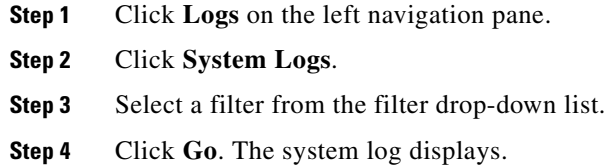

## <span id="page-58-3"></span>**System Event Log**

The system event log file displays events that are logged by your server.

To view the system event logs follow these steps:

- **Step 1** Click **Logs** on the left navigation pane.
- **Step 2** Click **System Event Log**.
- **Step 3** Select from either the **Description** or **Severity** filter from the drop-down list.
	- **•** If you select the **Description** filter and click **Go**, all the system event logs with a description and severity displays.
	- **•** If you select the **Severity** filter, you can select the type of severity from the second dropdown and click **Go**. A list with the logs of the specified severity type displays.

### *Send document comments to ucs-docfeedback@cisco.com*

**•** Click **Clear Filter** to clear the filter you applied.

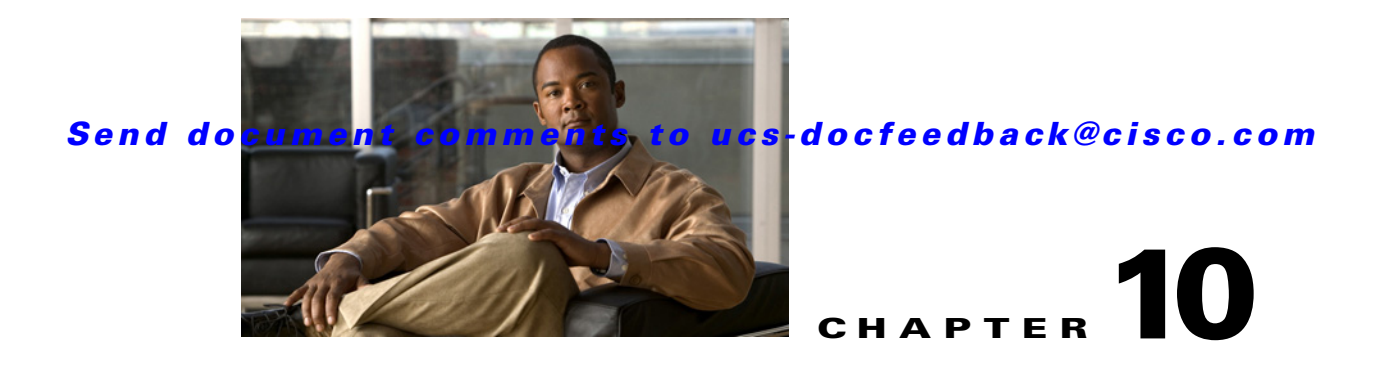

## <span id="page-60-2"></span><span id="page-60-1"></span><span id="page-60-0"></span>**Troubleshooting**

This chapter lists various troubleshooting options while using the UCS-SCU application.

• The OS installation process is interrupted and the server is rebooted.

Determine the value set for the Watch Dog Timer. The Watch Dog Timer is a new feature in the BIOS of the C-series servers. If this feature is enabled and the value is set for a time duration that is lesser than the time taken to install the OS, then the OS installation process is interrupted. This Watch Dog Timer feature automatically reboots or powers off the server after the specified time duration. So prior to initiating the OS installation process, disable the Watchdog Timer feature.

- **•** UCS-SCU prints **No USB Disk on Key detected** even after mapping virtual USB or connecting physical USB
	- **–** For USB devices mapped through vmedia, try **USB reset** from the vmedia GUI (virtual media session -> details -> USB Reset)
	- **–** For physical USB device, check the vendor/product information; try a different device.
- **•** After installing Windows OS, the KVM mouse does not work and windows device manager displays a yellow bang for USB human interface device

Check the version of CIMC. Ensure that you have the latest version of CIMC installed on your server.

**•** Windows 2008 installation fails with message - selected disk has MBR partition table. On EFI systems, Windows can only be installed to GPT disks.

The EFI CDROM device for virtual drive was used to boot the Windows 2008 image. Use the CDROM device from BIOS 'CDROM order

- After installing the Windows operating system through UCS-SCU, the Windows device manager displays some devices with a yellow bang.
	- **–** The device may not be in the Cisco support matrix.
	- **–** You may not have selected some device drivers in the SCU GUI.
- **•** Windows setup fails with BSOD 0x7B (inaccessible boot device).

You may not have selected the device driver for boot controller in SCU GUI.

**•** CIMC change doesn't reflect in UCS-SCU immediately.

Changes made to virtual disks using CIMC may not be immediately viewable in the SCU user interface, if the server is booted with SCU. Reboot the server to sync with CIMC.

 $\mathbf I$ 

**The Second Second** 

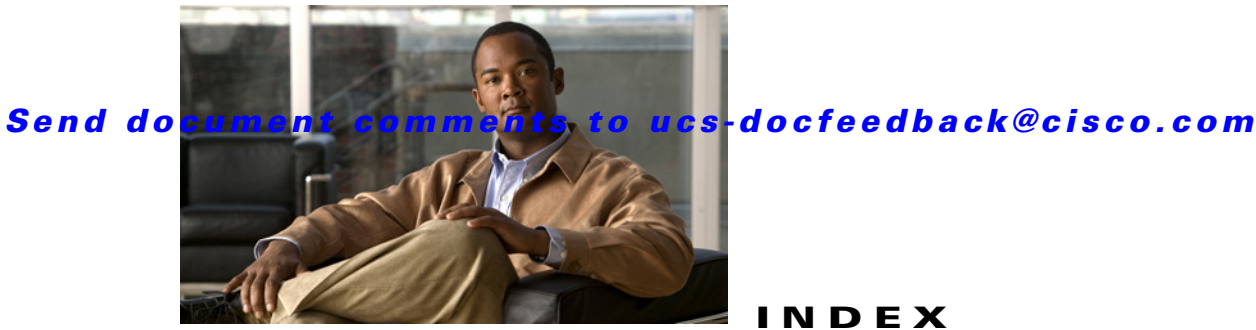

### <span id="page-62-0"></span>**INDEX**

### **A**

about **[2-3](#page-14-4)**

### **B**

booting in vKVM **[2-4](#page-15-2)**

### **C**

cisco.com iso image **[2-1](#page-12-4)** cisco flexible flash about **[2-2](#page-13-4)** booting from **[2-2](#page-13-5)**

### **E**

exiting UCS-SCU **[2-4](#page-15-3)**

### **H**

hardware and software requirements **[1-2](#page-9-4)**

### **I**

iso image **[2-1](#page-12-5)**

### **K**

KVM console **[2-3](#page-14-4)** about **[2-3](#page-14-4)** booting from **[2-3](#page-14-5)**

#### **L**

Linux OS installation **[6-9,](#page-38-4) [6-11](#page-40-1)** log file server snapshot **[3-7](#page-22-0)** Logs **[9-1](#page-58-4)**

### **O**

obtain **[2-1](#page-12-5)** operating systems **[1-1](#page-8-4)** OS installation **[6-1](#page-30-4)**

#### **P**

peripheral devices **[1-2](#page-9-5)** platforms **[1-2](#page-9-6)**

### **Q**

quick tests server snapshot **[3-6](#page-21-3)**

### **R**

RAID configuration **[8-1](#page-50-5)** related documentation **[1-vi](#page-7-2)**

### **S**

save logs [9-1](#page-58-5) setting BIOS boot order **[8-1](#page-50-6)** Supported **[1-1](#page-8-4)**

**Cisco UCS Server Configuration Utility, Release 2.2(1)**

supported operating systems **[1-1](#page-8-5)** supported RAID devices **[1-2](#page-9-7)**

**U**

UCS documentation **[1-vi](#page-7-2)**

**W**

Windows OS installation **[6-4](#page-33-2)**

 $\overline{\phantom{a}}$